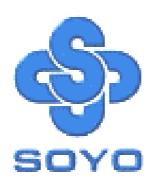

# SY-KT333 DRAGON Lite Motherboard

\*\*\*\*\*\*\*\*\*\*\*\*\*\*\*\*\*\*\*\*\*

AMD Athlon & Duron Processors Supported

VIA KT333 AGP/PCI Motherboard

100/133 MHz Front Side Bus supported

**ATX Form Factor** 

\*\*\*\*\*\*\*\*\*\*\*\*\*\*\*\*\*\*

User's Manual

#### **SOYOTM**

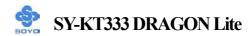

Copyright © 2002 by SOYO Computer Inc.

#### **Trademarks:**

SOYO is a registered trademark of SOYO Computer Inc. All trademarks are properties of their owners.

#### **Product Rights:**

All names of the product and corporate mentioned in this publication are used for identification purposes only. The registered trademarks and copyrights belong to their respective companies.

#### **Copyright Notice:**

All rights reserved. This manual has been copyrighted by SOYO Computer Inc. No part of this manual may be reproduced, transmitted, transcribed, translated into any other language, or stored in a retrieval system, in any form or by any means, such as by electronic, mechanical, magnetic, optical, chemical, manual or otherwise, without permission in writing from SOYO Computer Inc.

#### Disclaimer:

SOYO Computer Inc. makes no representations or warranties regarding the contents of this manual. We reserve the right to amend the manual or revise the specifications of the product described in it from time to time without obligation to notify any person of such revision or amend. The information contained in this manual is provided to our customers for general use. Customers should be aware that the personal computer field is subject to many patents. All of our customers should ensure that their use of our products does not infringe upon any patents. It is the policy of SOYO Computer Inc. to respect the valid patent rights of third parties and not to infringe upon or to cause others to infringe upon such rights.

#### **Disclaimer**

Please be advised that some SOYO motherboards are designed with overclocking features and may allow users to run the components beyond manufacturer's recommended specifications. Overclocking beyond manufacturer's specifications is not recommended nor endorsed by SOYO, Inc. and will void your manufacturer's warranty. Overclocking beyond manufacturer's specifications is not encouraged and should be assumed at the user's own risk. Unsafe overclocking can damage the user's system or cause serious personal injury. If the user is unsure or in doubt about overclocking, please seek professional advise. SOYO, Inc. is not responsible for any direct or indirect damage resulting from overclocking.

#### **Restricted Rights Legend:**

Use, duplication, or disclosure by the Government is subject to restrictions set forth in subparagraph (c)(1)(ii) of the Rights in Technical Data and Computer Software clause at 252.277-7013.

#### **About This Guide:**

This Quick Start Guide can help system manufacturers and end users in setting up and installing the Motherboard. Information in this guide has been carefully checked for reliability; however, to the correctness of the contents there is no guarantee given. The information in this document is subject to amend without notice.

For further information, please visit our **Web Site** on the Internet. The address is "http://www.soyo.com.tw".

Edition: April 2002 Version 1.0

**KT333 DRAGON Lite SERIAL** 

Tested To Comply
With FCC Standards
FOR HOME OR OFFICE USE

100% POST CONSUMER RECYCLED PAPER

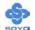

# **Table of Contents**

| CHAPTER 1 | MOTHERBOARD DESCRIPTION                     | 1    |
|-----------|---------------------------------------------|------|
| 1-1       | INTRODUCTION                                | 1    |
| 1-2       | UNPACKING THE MOTHERBOARD                   | 1    |
| 1-3       | KEY FEATURES                                | 2    |
| 1-4       | HANDLING THE MOTHERBOARD                    |      |
| 1-5       | ELECTROSTATIC DISCHARGE PRECAUTIONS         | 6    |
| 1-6       | SY-KT333 DRAGON Lite MOTHERBOARD LAYOUT     | 7    |
| 1-7       | SY-KT333 DRAGON Lite MOTHERBOARD COMPONENTS |      |
| CHAPTER 2 | HARDWARE INSTALLATION                       | .10  |
| 2-1       | PREPARATIONS                                | .10  |
| 2-2       | INSTALLATION GUIDE                          | . 11 |
| 2-3       | QUICK BIOS SETUP                            | .33  |
| CHAPTER 3 | BIOS SETUP UTILITY                          | .35  |
| 3-1       | SOYO COMBO SETUP                            | .38  |
| 3-2       | STANDARD CMOS SETUP                         | .44  |
| 3-3       | ADVANCED BIOS FEATURES                      | .48  |
| 3-4       | ADVANCED CHIPSET FEATURES                   | .52  |
| 3-5       | INTEGRATED PERIPHERALS                      | .57  |
| 3-6       | POWER MANAGEMENT SETUP                      | .63  |
| 3-7       | PNP/PCI CONFIGURATIONS                      | .69  |
| 3-8       | PC HEALTH STATUS                            | .72  |
| 3-9       | LOAD FAIL-SAFE DEFAULTS                     | .74  |
| 3-10      | LOAD OPTIMIZED DEFAULTS                     | .75  |
| 3-11      | SET SUPERVISOR PASSWORD                     | .76  |
| 3-12      | SET USER PASSWORD                           | .77  |
| CHAPTER 4 | DRIVERS INSTALLATION                        | .79  |
| CHAPTER 5 | AUDIO DRIVER INSTALLATION                   | .84  |

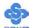

| APPENDIX A | C-MEDIA 4 CHANNEL AUDIO SOLUTION MANUAL 8 | 35 |
|------------|-------------------------------------------|----|
| APPENDIX B | TROUBLESHOOTING AT FIRST START10          | )9 |
| APPENDIX C | CONTACT INFORMATION11                     | 15 |

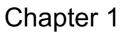

# MOTHERBOARD DESCRIPTION

#### 1-1 INTRODUCTION

The **SY-KT333 DRAGON Lite** AGP/PCI motherboard is a high performance Socket A ATX form-factor system board. The **SY-KT333 DRAGON Lite** uses VIA Chipset technology and supports AMD Socket A class processors. This motherboard is fully compatible with industry standards and adds many technical enhancements.

#### 1-2 UNPACKING THE MOTHERBOARD

When unpacking the motherboard, check for the following items:

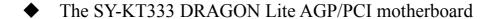

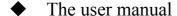

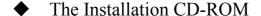

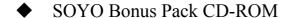

◆ 3 IDE Device ATA 66 Flat Cable

◆ One Floppy Disk Drive Flat Cable

◆ One Heat Sink Compound

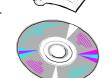

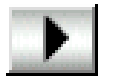

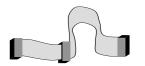

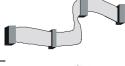

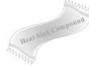

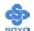

◆ Two Spacer Support

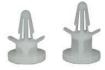

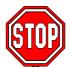

*Warning:* Do not unpack the motherboard from its anti-static packaging until you are ready to install it.

Like most electronic equipment, your motherboard may be damaged by electrostatic discharge. To avoid permanent damage to components ground yourself while working by using a grounding strap. Otherwise, ground yourself frequently by touching the unpainted portion of the computer chassis to drain the static charges.

Handle the motherboard carefully, holding it by the edges.

You are now ready to start the installation.

#### 1-3 KEY FEATURES

#### > CPU SUPPORT

The SY-KT333 DRAGON Lite supports the following AMD<sup>®</sup>K7 CPUs:

- $\square$  Supports 200/266 MHz Front Side Bus Athlon /XP CPU (750MHz  $\sim$  2100+)
- □ Duron<sup>TM</sup> /Morgan CPU (650MHZ  $\sim 1.2$ GHz)

Newly released AMD Socket A CPUs may be supported by the SY-KT333 DRAGON Lite. Please contact SOYO Technical Support at <a href="http://www.soyo.com">http://www.soyo.com</a> for further information.

#### > CPU SETTINGS

The SY-KT333 DRAGON Lite provides the user with a very complete and convenient CPU setting environment. The CPU settings are all adjusted through the special SOYO COMBO page in the BIOS, therefore rendering the use of jumpers obsolete.

# ■ CPU FSB Frequency

The SY-KT333 DRAGON Lite supports a wide range of CPU FSB frequency settings:

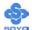

- ◆ 100~132MHz for 100MHz FSB CPU
- ◆ 133~233MHz for 133MHz FSB CPU

For accuracy and to maximize the board's overclocking potential, the CPU FSB frequency can be set up by 1 MHz increment. Please refer to Section 2-3 Quick BIOS Setup for further information. This ensures that the SY-KT333 DRAGON Lite has an overwhelming overclocking potential.

#### **■** CPU Ratio Select

The SY-KT333 DRAGON Lite supports a wide range of multipliers: 6.0x, 6.5x, 7.0x, 7.5x, 8.0x, 8.5x, 9.0x, 9.5x, 10.0x, 10.5x, 11.0x, 11.5x, 12.0x, 13.0x and 14.0x

#### MEMORY SUPPORT

The SY-KT333 DRAGON Lite supports PC1600, PC2100 and PC2700 DDR Memory module.

#### EXPANDABILITY

The SY-KT333 DRAGON Lite provides all the standard expansion slots, and many more additional expansion features:

#### **♦** Expansion slots

- 1 x master AGP slot
- 5 x 32-bit bus master PCI slots

#### Enhanced IO

- Floppy disk controller
- 2x EIDE controllers with support for up to 4 Ultra DMA 33/66 /100/133 devices
- Standard/EPP/ECP parallel port
- 2x 16550 compatible serial ports
- IrDA compatible infrared port
- 4x USB (Universal Serial Bus) connectors
  □ 2x USB 1.1 port; 2x USB1.1 connectors
- PS/2 mouse connector
- PS/2 keyboard connector

#### C-MEDIA HARDWARE AUDIO

Supports 2/4 speakers and DLS based wave table music. Also provides professional SPDIF IN/OUT non-distortion digital interface. Use the C-Media

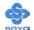

CMI8738-SX chipset.

#### SMART CARD READER PIN HEADER

Compliant with Personal Computer Smart Card (PC/SC) Working Group standard. A smart card reader is required.

#### ADVANCED FUNCTIONS

The SY-KT333 DRAGON Lite supports advanced functions such as:

#### ■ Wake-On-LAN

Some advanced network cards can wake the system up over the network, the WOL connector is provided by the SY-KT333 DRAGON Lite to support this function.

#### ■ Multiple boot

Booting from devices such as CD-ROM.

■ Power on by modem or alarm

This special feature enables the system to be switched "ON" from "SUSPEND" mode though a modem or RTC alarm. Practical remote access to switch the system on only after the modem receives a call.

#### > FAIL SAFE

The SY-KT333 DRAGON Lite presents many added functionality to make managing the system easy and fail-proof.

#### **♦** Hardware Monitor

The integrated Hardware Monitor IC and Hardware doctor software enables the user to monitor system voltages, temperatures and FAN speeds. This feature ensures that the user is full control of the system.

#### **◆** Power Failure Resume Function

This function can be set in the BIOS, and it determines whether the system will automatically turn on again after a power failure. This useful feature is indispensable for server systems that need to always stay connected and have low down time.

#### **♦** 5VSB Indicator

This green LED gives an indication of the presence of the 5V Standby voltage. This voltage is always fed into the motherboard and is used for functions such as WOL.

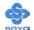

#### SOYO Bonus Pack CD-ROM

#### **COMPLIANCE**

The SY-KT333 DRAGON Lite complies with all important industry standards. The following underlines the reliability of the SY-KT333 DRAGON Lite, a motherboard to trust.

■ PC99, ACPI compliant

#### > WARRANTY

All SOYO motherboards are back with one-year manufacturer's warranty from the date of purchase. Please retain your original receipt for future warranty inquiries.

#### USER FRIENDLY

- SOYO COMBO Setup
- Jumperless design
- Maximize performance at the level of BIOS:
  - CPU FSB frequency
  - CPU multiplier
  - CPU Vcore voltage
  - DDR RAM Clock
  - DDR Voltage
  - AGP Voltage

#### 1-4 HANDLING THE MOTHERBOARD

To avoid damage to your motherboard, please follow these simple rules while unpacking:

- ➤ Before handling the motherboard, ground yourself by grasping an unpainted portion of the system's metal chassis.
- Remove the motherboard from its anti-static packaging. Hold the motherboard by the edges and avoid touching its components.
- ➤ Check the motherboard for damage. If any chip appears loose, press carefully to set it firmly in its socket.

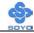

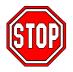

*Warning:* Do not apply power if the motherboard appears damaged. If there is damage to the board, contact your dealer immediately.

# 1-5 ELECTROSTATIC DISCHARGE PRECAUTIONS

Be sure to ground yourself before handling the motherboard or other system components. Electrostatic discharge can easily damage the components. Note that you must take special precautions when handling the motherboard in dry or air-conditioned environment.

To protect your equipment from electrostatic discharge, take the following precautions:

- Do not remove the anti-static packaging until you are ready to install.
- Found yourself before removing any system component from its protective anti-static packaging. (To ground yourself, grasp the expansion slot covers or other unpainted portions of the computer chassis).
- Frequently ground yourself while working or use a grounding strap.
- ➤ Handle the motherboard by its edges and avoid touching its components.

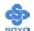

# 1-6 SY-KT333 DRAGON Lite MOTHERBOARD LAYOUT

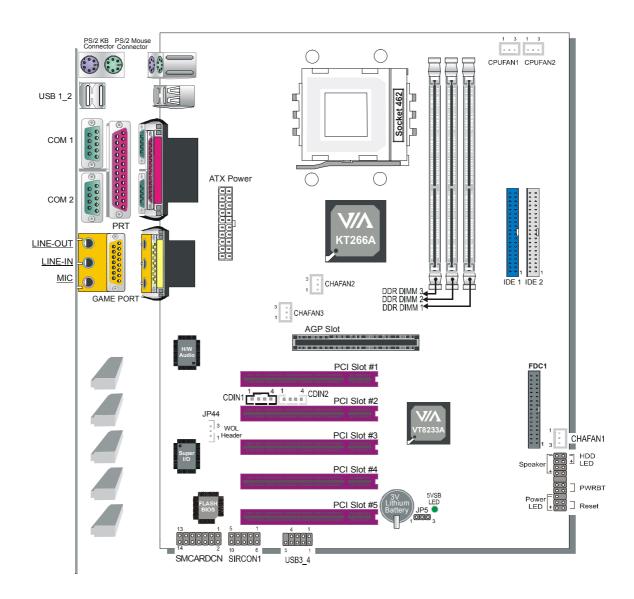

**Back Panel SY-KT333 DRAGON Lite Platform** 

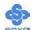

# 1-7 SY-KT333 DRAGON Lite MOTHERBOARD COMPONENTS

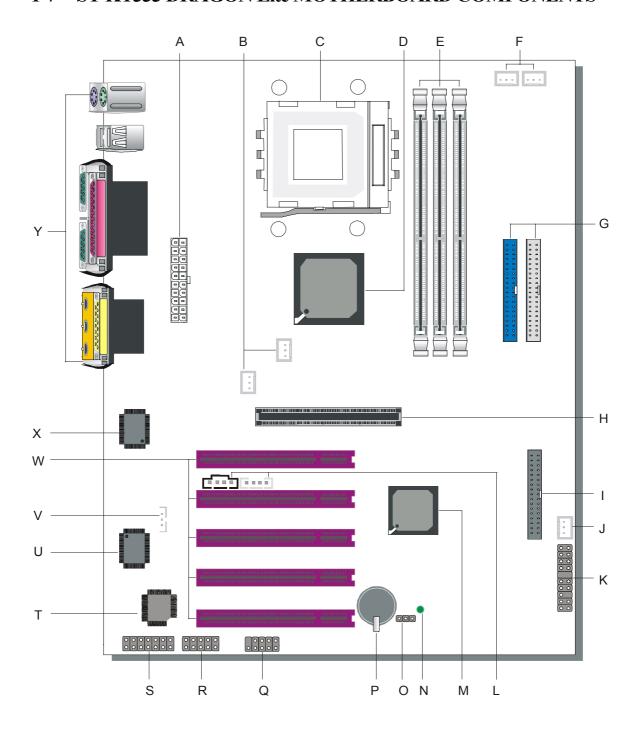

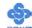

- **A** ATX Power Supply Connector
- **B** Chassis Cooling Fan Connector
- C Socket A Connector
- D VIA KT266A North Bridge Chip
- **E DDR DIMM Banks**
- F CPU Cooling Fan Connector
- **G** Bus Mastering EIDE/ATAPI Ports
- H AGP Slot
- I Floppy Disk Drive (FDD) Port
- J Chassis Cooling Fan Connector
- **K** Front Panel Connectors
- L CD-IN Connector VIA
- M VT8233A South Bridge Chip
- N 5V Stand-By Indicator LED
- O CMOS Clear Jumper
- P 3V Lithium Battery
- **Q** USB 1.1 Ports
- R Serial Infrared (IrDA) Device Header
- **S** Smart Card Reader Connector
- T Flash BIOS
- U ITE I/O Chip
- V Wake-On-LAN (WOL) Header
- W 32-bit PCI Mastering Slots
- X C-Media Onboard Audio Chip
- **Y** Back panel Connectors

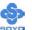

# Chapter 2

# HARDWARE INSTALLATION

Congratulations on owning a-SY-KT333 DRAGON Lite. You are about to install and connect your new motherboard.

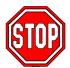

*Note:* Do not unpack the motherboard from its protective anti-static packaging until you have made the following preparations.

#### 2-1 PREPARATIONS

Gather and prepare all the following hardware equipment to complete the installation successfully:

1. Socket A processor with built-in CPU cooling fan (boxed type)

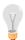

*Note:* This motherboard supports non-boxed type CPUs. The heavier CPU cooling fan requires the installation of a CPU support stand.

- 2. DDR RAM module (s)
- 3. Computer case and chassis with adequate power supply unit
- 4. Monitor
- 5. PS/2 Keyboard
- 6. Pointing Device (PS/2 mouse)
- 7. Speaker(s) (optional)
- 8. Disk Drives: HDD, CD-ROM, Floppy drive...
- 9. External Peripherals: Printer, Plotter, and Modem (optional)
- 10. Internal Peripherals: Modem and LAN cards (optional)

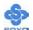

#### 2-2 INSTALLATION GUIDE

We will now begin the installation process. Please follow the step-by-step procedure designed to lead you to a complete and correct installation.

- **Step 1-** Assembling the motherboard to the case
- **Step 2-** Install the Central Processing Unit (CPU)
- **Step 3-** Install memory modules
- **Step 4-** Install expansion cards
- Step 5- Connect cables, case wires, and power supply
- Step 6- Power on and enter BIOS setup
- **Step 7-** Install supporting software tools. See Chapter 4 for more info.

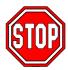

*Warning:* Turn off the power to the motherboard, system chassis, and peripheral devices before performing any work on the motherboard or system.

# **BEGIN THE INSTALLATION**

# Step 1 Assembling the motherboard to the case

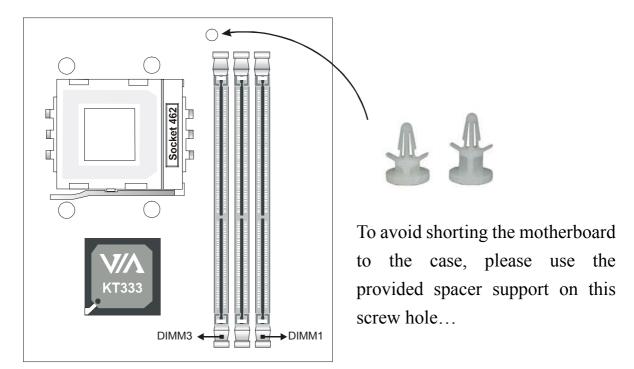

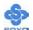

# **Step 2 Install the CPU**

**CPU Mount Procedure:** To mount the AMD® K7 Athlon & Duron™ processor that you have purchased separately, follow these instructions.

1. Lift the socket handle up to a vertical position.

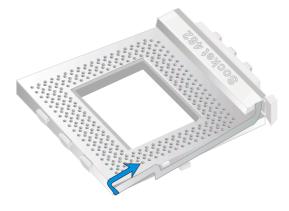

2. Align the blunt edge of the CPU with the matching pinhole distinctive edge on the socket.

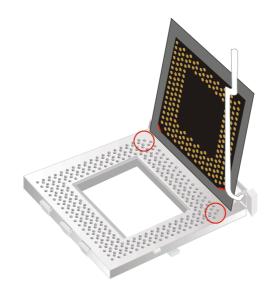

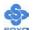

3. Seat the processor in the socket completely and without forcing.

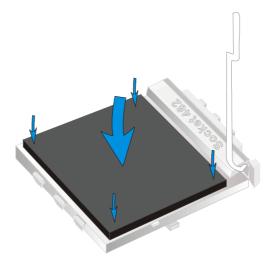

4. Then close the socket handle to secure the CPU in place.

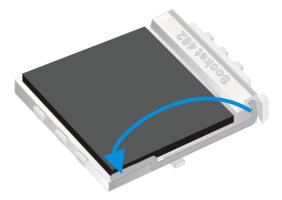

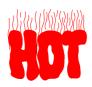

Remember to connect the CPU Cooling Fan to the appropriate power connector on the motherboard. The fan is a key component that will ensure system stability. It prevents overheating, therefore prolonging the life of your CPU.

#### **CPU Fan Installation**

Your Socket A processor kit comes with a cooling fan. Mount the fan on the processor according to the instructions provided by the manufacturer. The fan is a key component that will ensure system stability. The fan prevents overheating, therefore prolonging the life of your CPU.

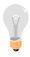

*Note:* Remember to connect the fan to the appropriate power source.

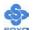

**CPU Fan Mount Procedure:** To prevent scratch or damage on the motherboard, please follow the instructions on how to mount the CPU fan properly.

1. Apply thermal paste to the die of the CPU.

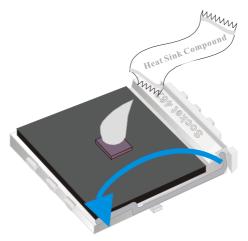

2. Carefully mount the fan on top of the CPU and clip-on the first lock.

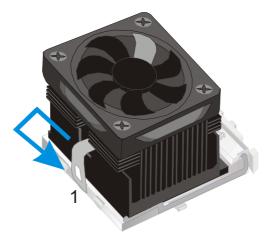

3. Clip-on the second lock and please make sure not to damage/scratch the board.

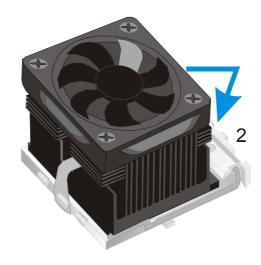

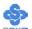

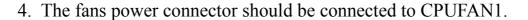

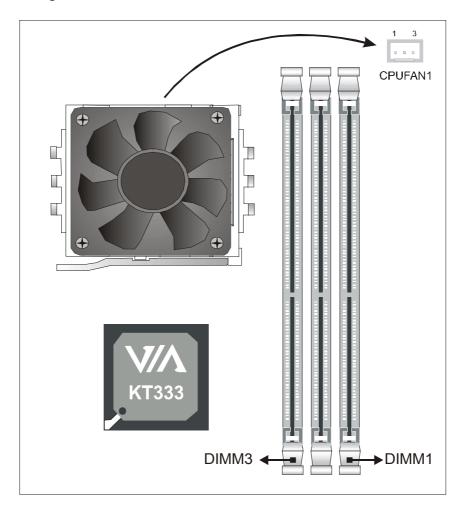

**Note:** If the fan is defective or Power connector is not connected to CPUFAN1, the system will enable Fan Off Control function. See below for more information on FOC function.

# **FOC (Fan-Off Control)**

The newly designed SOYO "FOC" is based on the concept of total protection for CPU, which is very different from currently seen on the market. The H/W control function is used to see a passive security system of monitoring and warning. S/W Simultaneous Signal Follow-ups techniques and Auto Power Off System are included to prevent all possible damage caused by the malfunctioning of the CPU fan. With the help of "O/S On Time Monitoring And Warning" function, provided by the H/W monitoring system, the double-protection purpose is achieved.

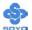

"FOC" includes the following functions:

- (1) Simultaneous Signal Follow Ups: Before the system enters the O/S, H/W will detect the signals of the CPU fan pins, get their revolution information and send it to the BIOS.
- (2) Auto Power Off System: If the BIOS receives the information of CPU fan revolution, it continues to function normally. If no signal is received, it will inform the system and disconnects the power supply immediately to protect the CPU from overheating.

*Note*: The following must be observed to secure the normal functioning of "Fan-Off Control":

- 1. FOC only works on CPUFAN 1.
- 2. CPU fan with sensor pins must be used.
- 3. CPU fans approved by AMD are strongly recommended.

The "HOT KEY" function is provided for the CPU fans without sensor pins, to avoid the power off. Users may press the "Insert" key to jump over the "Power Off" mode; go to the BIOS and disable "FOC". Now system can be booted normally.

We provide the following User-Friendly protection features:

- 1. Fan-Off Control: The motherboard detects the status of the CPU fan and protects the CPU by automatically disconnecting the power supply. The default value of this function is Enable. After booting up, the user may disable it.
- 2. Heat Dissipation Paste: Heat Dissipation Paste is included for all Socket-A motherboards, to enhance the heat dissipation capability.

Furthermore, we strongly recommend our users to enable the function of H/W monitoring in the BIOS. This function, together with the FOC, provides the total protection to the CPU and allows it to maximize its performance.

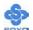

# **Step 3 Install Memory Module**

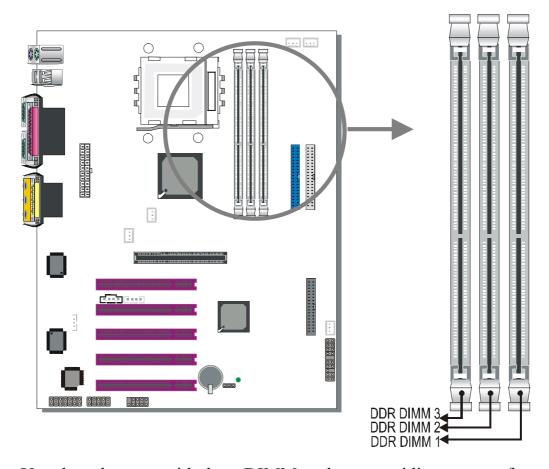

Your board comes with three DIMM sockets, providing support for up to 3GB of main memory using unbuffered and non-ECC DIMM modules from 64MB to 1GB. On this motherboard, DRAM speed can be set independent from the CPU front side bus speed. Depending on the DRAM clock speed setting in the BIOS setup, appropriate memory modules must be used. For 100MHz DRAM speed, use PC1600 memory; for 133MHz DRAM speed, use PC2100 memory; for 166MHz DRAM speed, use PC2700 memory.

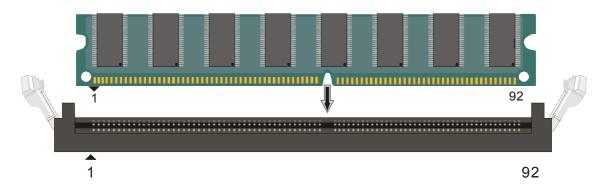

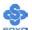

# Memory Configuration Table

| Number of Memory<br>Modules | DIMM 1                    | DIMM 2 | DIMM 3 |  |
|-----------------------------|---------------------------|--------|--------|--|
| RAM Type                    | DDR RAM                   |        |        |  |
| Memory Module Size (MB)     | 128 / 256 / 512 / 1024 MB |        |        |  |

# **Step 4 Install Expansion Card**

The motherboard has 1 AGP slot and 5 PCI slots.

- 1. Read the related expansion card's instruction document before inserting the expansion card into the computer.
- 2. Press the expansion card firmly into expansion slot in motherboard.
- 3. Be sure the metal contacts on the card are indeed seated in the slot.
- 4. Replace the screw to secure the slot bracket of the expansion card.
- 5. Install related driver from the operating system.

# Step 5 Connect cables, case wires, and power supply A. IDE Device Installation (HDD, CD-ROM)

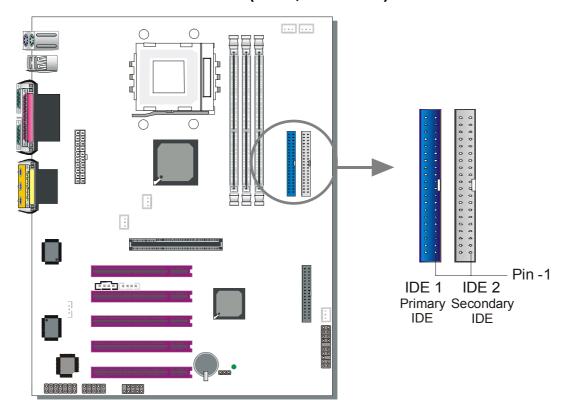

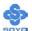

This motherboard offers two primary and two secondary IDE device connectors (IDE1, IDE2), can support up to four high-speed Ultra DMA 33/66/100/133 HDD or CD-ROM.

Connect one side of the ATA 66/100 flat cable to the IDE device (HDD or CD-ROM) and plug the other end to the primary (IDE1) or secondary (IDE2) directionally keyed IDE connector on the motherboard. The ATA 66/100/133 cable is backward compatible with ATA33 HDDs.

This motherboard can support up to 4 HDDs.

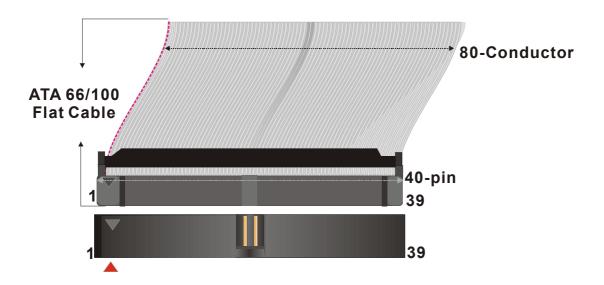

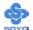

# **B. Floppy Drive Installation**

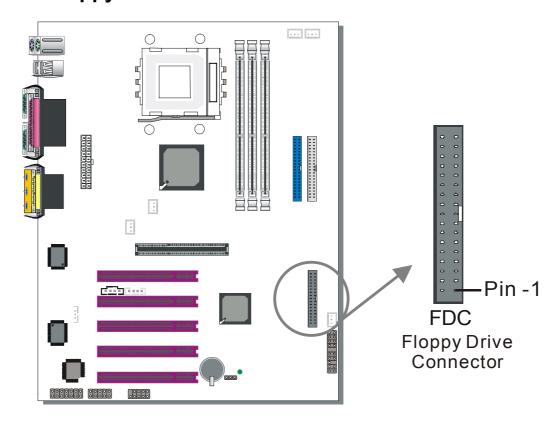

The system supports 5 possible floppy drive types: 720 KB, 1.2 MB, 1.44 MB, 2.88 MB, and LS-120.

Connect one side of the 34-pin flat cable to the floppy drive and plug the other end to the floppy drive connector on the motherboard.

This motherboard can support up to 1 floppy drives.

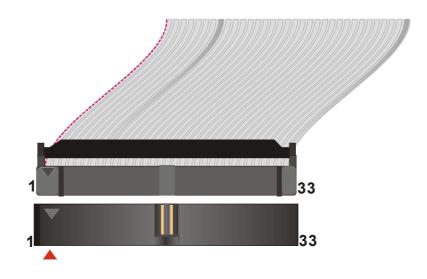

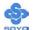

#### **C. Front Panel Connections**

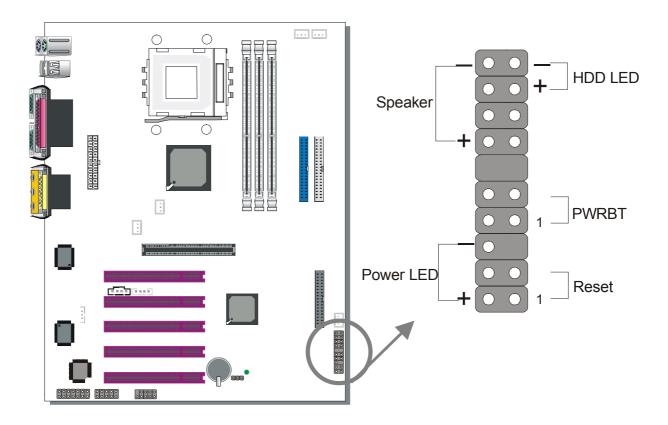

Plug the computer case's front panel devices to the corresponding headers on the motherboard.

#### 1. Power LED

Please install according to the following pin assignment: pin 1,3 are for Power LED.

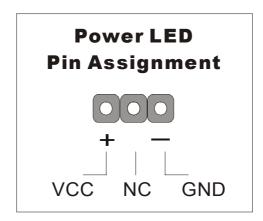

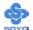

#### 2. Reset

Plug the Reset push-button cable into the 2-pin Reset header on the motherboard. Pushing the Reset button on the front panel will cause the system to restart the boot-up sequence.

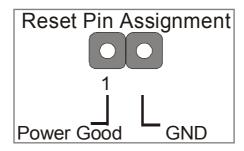

# 3. Speaker

Attach the 4-pin PC speaker cable from the case to the Speaker header on the motherboard.

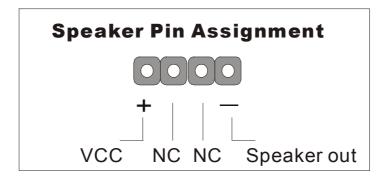

#### 4. IDE LED

Attach the 2-pin IDE device LED cable to the corresponding IDE LED header on the motherboard. This will cause the LED to light up when an IDE (HDD, CD-ROM) device is active.

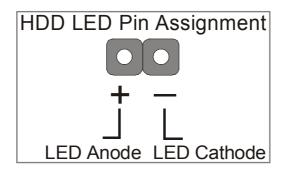

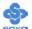

#### 5. ATX Power On/Off Switch

Attach the 2-pin momentary type switch to the PWRBT header for turning ON or OFF your ATX power supply.

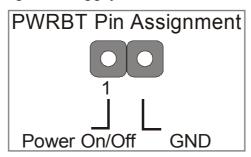

#### **D. Back Panel Connections**

All external devices such as the PS/2 keyboard, PS/2 mouse, printer, modem, USB can be plugged directly onto the motherboard back panel.

Only after you have fixed and locked the motherboard to the computer case can you start connecting the external peripheral devices.

When connecting an external device, use the following figure to locate and identify which back panel connector to plug the device to.

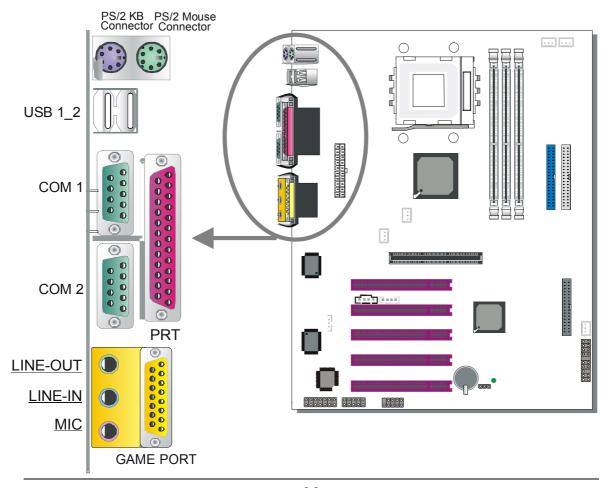

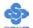

#### 1. Onboard Serial Ports COM1/COM2

External peripherals that use serial transmission scheme include:

- serial mouse
- modem

Plug the serial device cables directly into the COM1/COM2 9-pin male connectors located at the rear panel of the motherboard.

#### 2. Parallel Port PRT

This parallel port is used to connect the printer or other parallel devices. Plug the parallel device cable into the 25-pin female connector located at the rear panel of the motherboard.

#### 3. PS/2 Keyboard

Plug the keyboard jack directly into the 6-pin female PS/2 keyboard connector located at the rear panel of the motherboard.

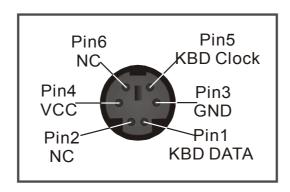

#### 4. PS/2 Mouse

Similarly, plug the mouse jack directly into the 6-pin female PS/2 mouse connector.

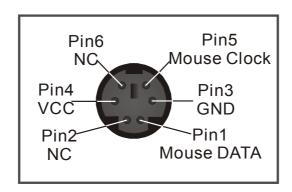

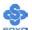

#### 5. Universal Serial Bus (USB1/USB2, USB3/USB4)

This motherboard provides four USB ports for your additional devices. Plug the USB device jack into the available USB connector USB1 or USB2.

- Standard device drivers come with the Win98 for commonly used USB devices.
- With Win95, use the flow UHCI specifications. To use USB devices under Win95, usually you have to install the device that driver comes with the USB device you have purchased.

USB3 and USB4 are available. To make use of these USB ports, purchase a USB cable from your dealer. The lay-out of USB3 and USB4 are as follows:

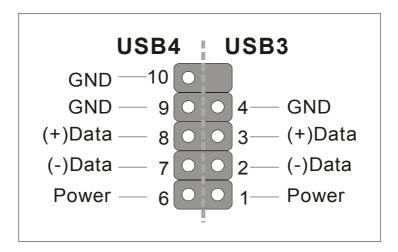

#### 6. Onboard Game port/audio

This motherboard provides Joystick port and audio.

- Attach the joystick cable to the 15-pin GAME port at the rear panel of you motherboard.
- This motherboard features three built-in audio-stereo ports (labeled line-in, line-out, and mic jack) convenient to directly plug-in all your external audio devices.

When using 2 channel speaker, connect the speaker cable to line-out. If you're using 4 channel speaker, connect the front L/R speakers to line-out and rear L/R speakers to Line-in. make sure to set the audio software for 4 channel speaker system.

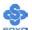

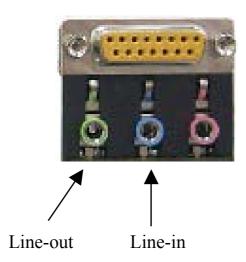

#### **E. Other Connections**

#### 1. Wake-On-LAN (WOL)

Attach the 3-pin connector from the LAN card that supports the Wake-On-LAN (WOL) function to the JP44 header on the motherboard. This WOL function lets users wake up the connected computer through the LAN card.

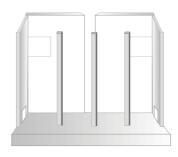

Please install according to the following pin assignment:

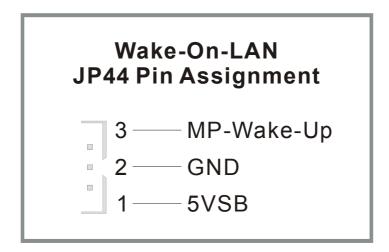

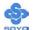

# 2. Standard Infrared (SIRCON)

Plug the 10-pin infrared device cable to the SIRCON header.

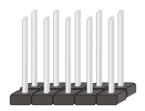

This will enable the infrared transfer function. This motherboard meets both the ASKIR and HPSIR specifications.

Please install according to the following pin assignment:

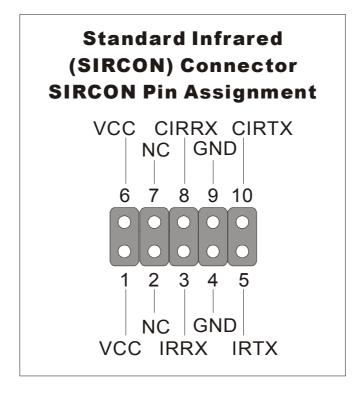

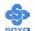

#### 3. Cooling Fan Installation

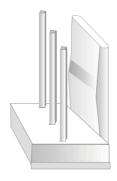

# (1) CPU Cooling Fan (CPUFAN1, CPUFAN2)

After you have seated the CPU properly on the processor, attach the 3-pin fan cable to the CPUFAN connector on the motherboard. The fan will stop when the system enters into Suspend Mode. (Suspend mode can be enabled from the BIOS Setup Utility, [POWER MANAGEMENT] menu.)

To avoid any damage to the system, install according to the following pin assignment:

CPU Cooling Fan
(CPUFAN1, CPUFAN2)
CPUFAN Pin Assignment

CPUFAN1

1 2 3

GND 12V SENSOR

CPUFAN2

1 2 3

GND 12V NC

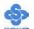

# (2) Chassis Cooling Fan (CHAFAN1, CHAFAN2, CHAFAN3)

Some chassis also feature a cooling fan. This motherboard features a CHAFAN connector to provide 12V power to the chassis fan. Connect the cable from the chassis fan to the CHAFAN 3-pin connector. Install according to the following pin assignment:

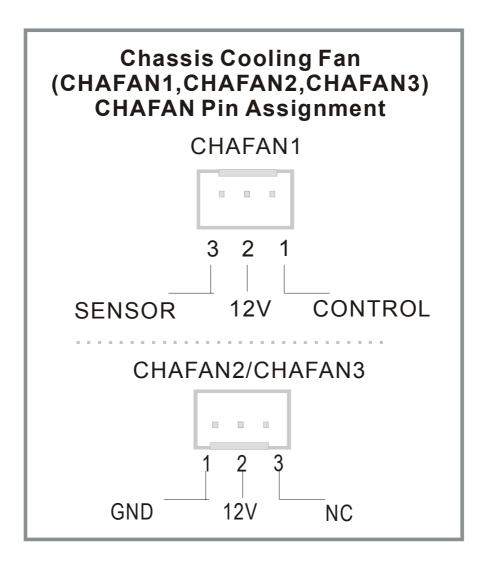

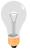

*Note:* CPUFAN must be installed on this motherboard, while CHAFAN is optional.

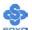

#### 4. CD Line-in (CDIN1,CDIN2)

This motherboard provides two CD-Line in connectors. Please connect the 4-pin audio cable from your CD-ROM drive to either CDIN1 or CDIN2. (It fits in only one, depending on the cable that came with your CD-ROM drive)

Please install according to the following pin assignment:

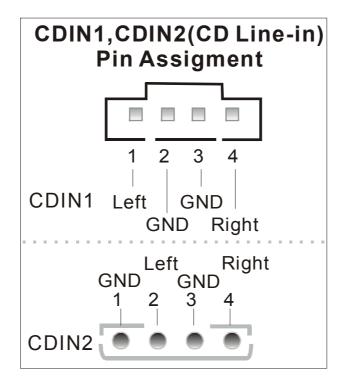

#### 5. Smart Card Reader

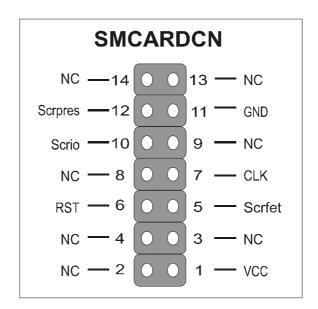

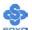

#### F. ATX Power Supply

Plug the connector from the power directly into the 20-pin male ATX PW connector on the motherboard, as shown in the following figure.

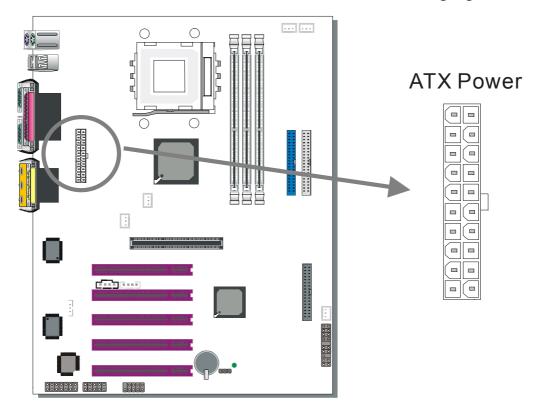

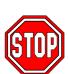

*Warning:* Follow these precautions to preserve your motherboard from any remnant currents when connecting to ATX power supply:

Turn off the power supply and unplug the power cord of the ATX power supply before connecting to ATX PW connector.

The KT333 DRAGON Lite requires a power supply that is approved by AMD. Go to <a href="www.amd.com">www.amd.com</a> for more info on approved power supply. Make sure the ATX power supply can take at least 720 mA \* load on the 5V Standby lead (5VSB) to meet the standard ATX specification.

\* *Note:* If you use the Wake-On-LAN (WOL) function, make sure the ATX power supply can support at least 720 mA on the 5V Standby lead (5VSB).

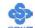

Please install the ATX power according to the following pin assignment:

#### **ATX Power**

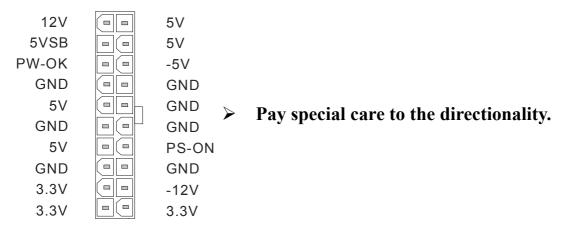

# H. CMOS Clear (JP5)

In some cases the CMOS memory may contain wrong data, follow the steps below to clear the CMOS memory.

- 1. Put the jumper back to 1-2 to allow writing of new data into the CMOS memory.
- 2. Clear the CMOS memory by momentarily shorting pin 2-3 on jumper JP5. This jumper can be easily identified by its white cap.

| CMOS<br>Clearing | Retain CMOS Data                           |       | Retain CMOS Da                                                  |       | Clear CMOS | Data |
|------------------|--------------------------------------------|-------|-----------------------------------------------------------------|-------|------------|------|
| JP5 Setting      | Short pin 1-2 to<br>retain new<br>settings | 1 2 3 | Short pin 2-3 for<br>at least 5<br>seconds to clear<br>the CMOS | 1 2 3 |            |      |

Note: You must unplug the ATX power cable from the ATX power connector when performing the CMOS Clear operation.

# **Step 6 Power On**

You have now completed the hardware installation of your KT333 DRAGON Lite successfully.

1. Turn the power on.

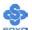

- 2. It takes awhile to boot-up to the system. You will hear 3 beeps before seeing a display on the screen.
- 3. To enter the BIOS Setup Utility, press the <DEL> key while the system is performing the diagnostic checks

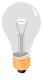

**Note:** If you have failed to enter the BIOS, wait until the boot up sequence is completed. Then push the RESET button and press <DEL> key again at the beginning of boot-up, during diagnostic checks.

Repeat this operation until you get the following screen.

4. The BIOS Setup screen appears:

| Phoenix – Award BIOS CMOS Setup Utility |                           |  |  |  |  |
|-----------------------------------------|---------------------------|--|--|--|--|
| ➤ SOYO COMBO Feature                    | ▶ PC Health Status        |  |  |  |  |
| ➤ Standard CMOS Features                | Load Optimized Defaults   |  |  |  |  |
| ► Advanced BIOS Features                | Load Fail - Safe Defaults |  |  |  |  |
| ► Advanced Chipset Features             | Set Supervisor Password   |  |  |  |  |
| ▶ Integrated Peripherals                | Set User Password         |  |  |  |  |
| ▶ Power Management Setup                | Save & Exit Setup         |  |  |  |  |
| ▶ PnP/PCI Configurations                | Exit Without Saving       |  |  |  |  |
| Esc : Quit                              | ↑↓→← : Select Item        |  |  |  |  |
| F10 : Save & Exit Setup                 |                           |  |  |  |  |
| Change CPU's Clock & Voltage            |                           |  |  |  |  |

### 2-3 QUICK BIOS SETUP

This motherboard does not use any hardware jumpers to set the CPU frequency. Instead, CPU settings are software configurable with the BIOS **[SOYO COMBO FEATURE].** The [SOYO COMBO FEATURE] combines the main parameters that you need to configure, all in one menu, for a quick setup in BIOS.

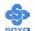

After the hardware installation is completed, turn the power switch on, then press the **<DEL>** key during the system diagnostic checks to enter the Award BIOS Setup program. The CMOS SETUP UTILITY will be shown on the screen. Follow these steps to configure the CPU settings.

#### Step 1. Select [STANDARD CMOS SETUP]

Set [Date/Time] and [Floppy drive type], then set [Hard Disk Type] to "Auto".

#### Step 2. Select [LOAD OPTIMIZED DEFAULTS]

Select the "LOAD OPTIMIZED DEFAULTS" menu and type "Y" at the prompt to load the BIOS optimal setup.

#### Step 3. Select [SOYO COMBO FEATURE]

Set the **[CPU Frequency Select]** to 100/133MHz, depending on the Front Side Bus of your CPU.

To overclock your CPU's Front Side Bus, [Frequency 1MHz Stepping] enables you to overclock in 1MHz increment or you can input the desired FSB value of the CPU.

Set the [**DRAM Clock**] to 100/133/166 MHz or By SPD, depending on the DDR Clock. If you overclock your CPU's Front Side Bus, it overclocks your DDR Clock as well.

*Note:* The maximum FSB you can overclock for a 100MHz FSB CPU is 132MHz and 233MHz for 133MHz FSB CPU.

DDRAM clock speed should not be lower than the CPU speed. Ex, if you have a 133MHz FSB CPU, BIOS will not have 100MHz option in the DRAM clock.

SOYO is not responsible for damage done in your CPU or system instability due to overclocking.

### Step 4. Select [SAVE & EXIT SETUP]

Press **Enter** to save the new configuration to the CMOS memory, and continue the boot sequence.

You are now ready to configure your system with the BIOS setup program. Go to *Chapter 3: BIOS SETUP* 

## Chapter 3

### **BIOS SETUP UTILITY**

This motherboard's BIOS setup program uses the ROM PCI BIOS program from Award Software Inc.

To enter the Award BIOS program's Main Menu:

- 1. Turn on or reboot the system.
- 2. After the diagnostic checks, press the [Del] key to enter the Award BIOS Setup Utility.

| Phoenix – Award BIOS CMOS Setup Utility                                      |                           |  |  |  |  |
|------------------------------------------------------------------------------|---------------------------|--|--|--|--|
| ▶ SOYO COMBO Feature                                                         | ▶ PC Health Status        |  |  |  |  |
| ➤ Standard CMOS Features                                                     | Load Fail - Safe Defaults |  |  |  |  |
| ▶ Advanced BIOS Features                                                     | Load Optimized Defaults   |  |  |  |  |
| ▶ Advanced Chipset Features                                                  | Set Supervisor Password   |  |  |  |  |
| ▶ Integrated Peripherals                                                     | Set User Password         |  |  |  |  |
| ▶ Power Management Setup                                                     | Save & Exit Setup         |  |  |  |  |
| ▶ PnP/PCI Configurations                                                     | Exit Without Saving       |  |  |  |  |
| Esc : Quit $\uparrow \lor \rightarrow$ : Select Item F10 : Save & Exit Setup |                           |  |  |  |  |
| Change CPU's Clock & Voltage                                                 |                           |  |  |  |  |

#### **Selecting items**

- Use the arrow keys to move between items and select fields.
- From the Main Menu press arrow keys to enter the selected submenu. **Modifying selected items** 
  - Use the [Up]/[Down] keys to modify values within the selected fields. Some fields let you enter values directly.

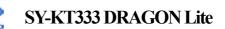

**Hot Keys:** Function keys give you access to a group of commands throughout the BIOS utility.

| Function    | Command                       | Description                                                                                   |
|-------------|-------------------------------|-----------------------------------------------------------------------------------------------|
| F1          | General Help                  | Gives the list of options available for each item.                                            |
| F5          | Previous<br>Values            | Restore the old values. These are the values that the user started the current session with.  |
| F6          | Load Fail-Safe<br>Defaults    | Loads all items with the most conservative values.                                            |
| F7          | Load<br>Optimized<br>Defaults | Loads all options with the optimize values.                                                   |
| F10         | Save                          | Saves your changes and reboots the system.                                                    |
| [Esc]       | Exit                          | Returns at anytime and from any location to the Main Menu.                                    |
| [Enter]     | Select                        | Will display a overlapping window with all options for the current item.                      |
| [+/-/PU/PD] | Value                         | Using the +, -, Page Up and Page Down keys the user can toggle the value of the current item. |

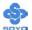

#### SAVE AND EXIT SETUP

Select the [SAVE & EXIT SETUP] option from the Main Menu to save data to CMOS and exit the setup utility. This option saves all your changes and causes the system to reboot.

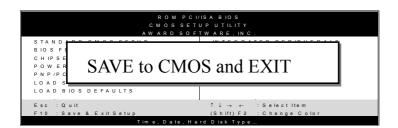

Type [Y] to save the changes and exit or [N] to return to the Main Menu and keep current values.

#### **EXIT WITHOUT SAVING**

Selecting the [EXIT WITHOUT SAVING] option allows you to abandon all data and exit setup, therefore ignoring all your changes.

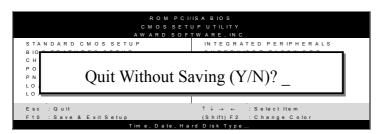

Type [Y] to abandon changes and exit or [N] to return to the Main Menu and keep current values.

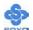

#### 3-1 SOYO COMBO SETUP

This motherboard does not use any hardware jumpers to set the CPU frequency. Instead, CPU settings are software configurable with the BIOS [SOYO COMBO SETUP].

After the hardware installation is complete, turn the power switch on, then press the <DEL> key during the system diagnostic checks to enter the Award BIOS Setup program. The CMOS SETUP UTILITY will display on screen. Then, select the [SOYO COMBO SETUP] option from the main menu and press the <Enter> key.

| Phoenix – Award BIOS CMOS Setup Utility                                                                |                    |                |                                                |           |                |                 |
|----------------------------------------------------------------------------------------------------|--------------------|----------------|------------------------------------------------|-----------|----------------|-----------------|
|                                                                                                    | SOYO COMBO Feature |                |                                                |           |                |                 |
| System Performance                                                                                     | e                  |                | Normal                                         |           | Iten           | n Help          |
| CPU: DRAM Free                                                                                         | quency             |                | 100 : SPD                                      | + 0       |                | _               |
| CPU Frequency Sel                                                                                      | lect               |                | 100 MHz                                        |           | Menu Level     |                 |
| Frequency 1MHz S                                                                                       | tepping            | ŗ              | 100                                            |           | Menu Lever     |                 |
| DRAM Clock                                                                                             |                    |                | By SPD                                         |           |                |                 |
| CPU Ratio Select                                                                                       |                    |                | Auto                                           | -         |                |                 |
| CPU Voltage Select                                                                                     | t                  |                | Default                                        | -         |                |                 |
| DDR (2.5V) Voltag                                                                                      | ge Selec           | t              | Default                                        |           |                |                 |
| AGP (1.5V) Voltage                                                                                     | e Select           |                | Default                                        |           |                |                 |
| ➤ Advanced Tune-up                                                                                     | Settings           | S              | Press Enter                                    |           |                |                 |
| C.I.H. 4-WAY Prote                                                                                     | ection             |                | Enabled                                        | -         |                |                 |
| Onboard 4Ch H/W                                                                                        | Audio              |                | Enabled                                        |           |                |                 |
| Quick Power On Se<br>First Boot Device<br>Second Boot Device<br>Third Boot Device<br>Boot Other Device |                    |                | Enabled<br>Floppy<br>HDD-0<br>LS120<br>Enabled |           |                |                 |
|                                                                                                    |                    |                |                                                |           |                | 1               |
| ↑↓→ Move Enter:Se                                                                                      | lect               | +/-/PU/F       | PD:Value                                       | F10:Save  | ESC:Exit       | F1:General Help |
| F5:Previous Values                                                                                     | F                  | 6:Fail-Safe De | efaults                                        | F7: Optim | nized Defaults |                 |

The [SOYO COMBO SETUP] menu combines the main parameters that you need to configure, all in one menu, for a quick setup in BIOS.

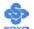

## **System Performance**

|             | Setting | Description          | Note    |
|-------------|---------|----------------------|---------|
| System      | Normal  | Adjust your computer | Default |
| Performance | Fast    | performance.         |         |
|             | Turbo   |                      |         |

### **SOYO COMBO Feature**

|                            | Setting                                                                                                    | Description                                                                                                    | Note                 |
|----------------------------|----------------------------------------------------------------------------------------------------|----------------------------------------------------------------------------------------------------|----------------------|
| CPU Frequency<br>Select    | 100 MHz                                                                                                    | Chose 100MHz/133MHz, depending on the Front Side                                                                                          | Default              |
|                            | 133 MHz                                                                                                    | Bus of your CPU.                                                                                                    |                      |
| Frequency<br>1MHz Stepping | 100                                                                                                    | Press "Page Up" / "Page Down<br>Over Clock the CPU Front Side<br>1MHz increment or Press "Ente<br>then type the desired CPU Front<br>Bus. | e Bus in<br>er" key, |
| DRAM Clock                 | 100<br>133<br>By SPD                                                                                               | This item allows you to control the DRAM speed.                                                                                           | Default              |
| CPU Ratio<br>Select        | Auto 6.0 x, 6.5 x, 7.0 x, 7.5 x, 8.0 x, 8.5x, 9.0 x, 9.5 x, 10.0 x, 10.5 x, 11.0 x, 11.5 x, 12.0 x, 13.0 x, 14.0 x | Allows you to select your CPU Ratio.                                                                                                    | Default              |

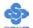

### **CPU Voltage Select**

|             | Setting |        | Description            | Note    |
|-------------|---------|--------|------------------------|---------|
| CPU Voltage | Default |        | This function allow to | Default |
| Select      | 1.100V  | 1.500V | adjust the CPU         | Delault |
| Select      |         |        |                        |         |
|             | 1.125V  | 1.525V | voltage.               |         |
|             | 1.150V  | 1.550V |                        |         |
|             | 1.175V  | 1.575V |                        |         |
|             | 1.200V  | 1.600V |                        |         |
|             | 1.225V  | 1.625V |                        |         |
|             | 1.250V  | 1.650V |                        |         |
|             | 1.275V  | 1.675V |                        |         |
|             | 1.300V  | 1.700V |                        |         |
|             | 1.325V  | 1.725V |                        |         |
|             | 1.350V  | 1.750V |                        |         |
|             | 1.375V  | 1.775V |                        |         |
|             | 1.400V  | 1.800V |                        |         |
|             | 1.425V  | 1.825V |                        |         |
|             | 1.450V  | 1.850V |                        |         |
|             | 1.475V  |        |                        |         |

## **DDR Voltage Select**

|             | Setting                               | Description                   | Note    |
|-------------|---------------------------------------|-------------------------------|---------|
| DDR Voltage |                                       | This function allow to adjust | Default |
| Select      | 2.6V<br>2.7V                          | the DDR voltage.              |         |
|             | $\frac{2.7 \text{ V}}{2.8 \text{ V}}$ |                               |         |

### **AGP Voltage Select**

|                       | Setting | Description                                    | Note    |
|-----------------------|---------|------------------------------------------------|---------|
| AGP Voltage<br>Select |         | This function allow to adjust the AGP voltage. | Default |

# **C.I.H. 4-WAY Protection Settings**

|            | Setting  | Description                             | Note    |
|------------|----------|-----------------------------------------|---------|
|            |          |                                         |         |
| C.I.H.     | Disabled | When set to enabled, the BIOS can only  |         |
| 4-WAY      |          | be programmed through AWDFLASH,         | Default |
| Protection |          | making sure that any virus is unable to |         |
|            |          | program the system BIOS. Set to         |         |
|            |          | disable the BIOS can be programmed      |         |
|            |          | the traditional way.                    |         |

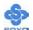

### **Onboard 4Ch H/W Audio**

|             | Setting  | Description                  | Note    |
|-------------|----------|------------------------------|---------|
| Onboard 4Ch |          | Enabled/Disabled Onboard 4Ch | Default |
| H/W Audio   | Disabled | H/W Audio.                   |         |

### **Quick Power On Self Test**

|              | Setting  | Description                      | Note    |
|--------------|----------|----------------------------------|---------|
| Quick Power  | Disabled |                                  |         |
| On Self Test | Enabled  | Provides a fast POST at boot-up. | Default |

## **System Boot Control Settings**

|                    | Setting  | Description      | Note    |
|--------------------|----------|------------------|---------|
|                    |          |                  |         |
| First              | Floppy   | Select Your Boot |         |
| /Second/Third      | LS/ZIP   | Device Priority  |         |
| <b>Boot Device</b> | HDD-0    |                  |         |
|                    | SCSI     |                  |         |
|                    | CDROM    |                  |         |
|                    | HDD-1    |                  |         |
|                    | HDD-2    |                  |         |
|                    | HDD-3    |                  |         |
|                    | LAN      |                  |         |
|                    | Disabled |                  |         |
|                    |          |                  |         |
| <b>Boot Other</b>  | Disabled | Select Your Boot |         |
| Device             | Enabled  | Device Priority  | Default |

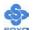

### 3-1.1 Advanced Tune-up Settings

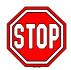

*Caution:* Change these settings only if you are already familiar with the Chipset.

The [DRAM Clock/Drive Control] option changes the values of the chipset registers. These registers control the system options in the computer.

#### Phoenix – Award BIOS CMOS Setup Utility Advanced Tune-up Settings **DRAM** Timing By SPD Item Help x DRAM CAS Latency 2.5 x Bank Interleave Disabled Menu Level ▶ 3T x Precharge to Active(Trp) x Active to Precharge (Tras) 7T x Active to CMD (Trcd) 3T 4 Level DRAM Queue Depth **DRAM Command Rate** 2T Command **AGP Fast Write** Disabled +/-/PU/PD:Value $\uparrow \downarrow \rightarrow$ :Move F10:Save **ESC:Exit** Enter:Select F1:General Help F5:Previous Values F6:Fail-Safe Defaults F7: Optimized Defaults

After you have completed the changes, press [Esc] and follow the instructions on your screen to save your settings or exit without saving.

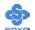

### **DRAM Control**

|                             | Setting                       | Description                                                                                                    | Note    |
|-----------------------------|-------------------------------|----------------------------------------------------------------------------------------------------|---------|
| DRAM Timing                 | By SPD<br>Manual              | If enable the DRAM will auto detect the DRAM timing.                                                                                                    | Default |
| DRAM CAS<br>Latency         | 2.5                           | When synchronous DRAM is installed, the number of clock cycles of CAS latency depends on the DRAM timing. Do not reset this field from the default value specified by the system designer. | Default |
| Bank Interleave             | Disabled<br>2 Bank<br>4 Bank  | Increase DRAM performance.                                                                                                    | Default |
| Precharge to<br>Active(Trp) | 2T<br>3T                      | Increase DRAM performance.                                                                                                    | Default |
| Active to Precharge(Tras)   | 6T<br>7T                      | Increase DRAM performance.                                                                                                    | Default |
| Active to CMD<br>(Trcd)     | 2T<br>3T                      | Increase DRAM performance.                                                                                                    | Default |
| DRAM Queue<br>Depth         | 2 Level<br>4 Level<br>3 Level | Increase DRAM performance.                                                                                                    | Default |
| DRAM Command<br>Rate        | 2T Command<br>1T Command      | Increase DRAM performance.                                                                                                    | Default |

## **AGP Fast Write**

|                | Setting             | Description                                                                                               | Note    |
|----------------|---------------------|----------------------------------------------------------------------------------------------------|---------|
| AGP Fast Write | Disabled<br>Enabled | The VIA chipset will use fast write to AGP if this item is enabled. Not all AGP cards support fast write. | Default |

### 3-2 STANDARD CMOS SETUP

Select the [STANDARD CMOS SETUP] option from the Main Menu and press [Enter] key.

| Phoenix – Award BIOS CMOS Setup Utility Standard CMOS Features         |           |                            |               |       |                                 |                  |
|------------------------------------------------------------------------|-----------|----------------------------|---------------|-------|---------------------------------|------------------|
| Date (mm:dd:y                                                          |           | Mon, Mar<br>1:1:8          | 25 2002       |       | I                               | tem Help         |
| ➤ IDE Primary N  ➤ IDE Primary S                                       |           | Maxtor 520                 | 049Н3         |       | Menu Lev Change the and century | day, month, year |
| <ul><li>▶ IDE Secondary Master</li><li>▶ IDE Secondary Slave</li></ul> |           | LTN485S<br>None            |               |       |                                 |                  |
| Drive A                                                                | S         | 1.44M, 3.5                 | in.           |       |                                 |                  |
| Floppy 3 Mode                                                          | e Support | Disabled EGA/VGA           |               |       |                                 |                  |
| Halt On                                                                |           | All Errors                 |               |       |                                 |                  |
| Base Memory Extended Men                                               |           | 640K<br>130048K<br>131072K |               |       |                                 |                  |
|                                                                        | er:Select | +/-/PU/PD:Valu             |               | ave E | ESC:Exit                        | F1:General Help  |
| F5:Previous V                                                          | alues a   | F6:Fail-S                  | Safe Defaults |       | F7: Opt                         | imized Defaults  |

This screen allows you to modify the basic CMOS settings.

After you have completed the changes, press [Esc] key to return to the Main Menu.

This Main Menu function automatically detects the hard disk type and configures the [Standard CMOS Features] accordingly.

| Phoenix – Award BIOS CMOS Setup Utility IDE Primary Master |                          |                          |  |  |  |
|------------------------------------------------------------|--------------------------|--------------------------|--|--|--|
| IDE HDD Auto-Detection                                     | Press Enter              | Item Help                |  |  |  |
| IDE Primary Master                                         | Auto                     | Menu Level ▶             |  |  |  |
| Capacity                                                   | 0 MB                     |                          |  |  |  |
| Access Mode                                                | Auto                     |                          |  |  |  |
|                                                            | 0                        |                          |  |  |  |
| Cylinder                                                   | 0                        |                          |  |  |  |
| Head                                                       | 0                        |                          |  |  |  |
| Precomp                                                    | 0                        |                          |  |  |  |
| Landing Zone                                               | 0                        |                          |  |  |  |
| Sector                                                     | 0                        |                          |  |  |  |
| ↑↓→:Move Enter:Select                                      | +/-/PU/PD:Value F10:Save | ESC:Exit F1:General Help |  |  |  |
| F5:Previous Values                                         | F6:Fail-Safe Defaults    | F7: Optimized Defaults   |  |  |  |

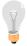

*Note:* This function is only valid for IDE type of hard disk drives.

### Date & Time

|      | Display    | Setting               | Please Note                                           |
|------|------------|-----------------------|-------------------------------------------------------|
| Date | mm/dd/yyyy | Type the current date | You can also the PUp/PDn keys to toggle               |
| Time | hh:mm:ss   | Type the current time | 24-hour clock format 3:15 PM is displayed as 15:15:00 |

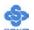

### **Hard Disks Type & Mode**

Choose the type and mode for the hard disks that you have already installed.

|                           | Setting     | Description                                         | Note    |
|---------------------------|-------------|-----------------------------------------------------|---------|
| IDE HDD<br>Auto-Detection | Press Enter | To auto-detect the HDD's size, head on this channel |         |
| IDE Primary<br>Slave      | Auto        | BIOS detects hard disk type automatically.          | Default |
| (User Type)               | Manual      | User defines the type of hard disk.                 |         |
|                           | None        |                                                     |         |
| Access Mode               | Auto        | BIOS detects hard disk mode automatically.          | Default |
|                           | CHS         | Normal IDE hard disk                                | <528MB  |
|                           | LBA         | Enhanced IDE hard disk                              | >528MB  |
|                           | Large       | Large IDE hard disk (for certain hard disk)         |         |

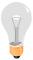

*Note:* If you have any questions on your hard disk type or mode, ask your hard disk provider or previous user for details.

### **Floppy Drives**

|               | Setting                                                                                    | Description                                                                  | Note                                      |
|---------------|--------------------------------------------------------------------------------------------|------------------------------------------------------------------------------|-------------------------------------------|
| Drives A      | 360KB, 5.25 in.<br>1.2MB, 5.25 in.<br>720KB, 3.5 in.<br>1.44MB, 3.5 in.<br>2.88MB, 3.5 in. |                                                                              | Default                                   |
|               | None                                                                                       | Not installed                                                                |                                           |
| Floppy 3-Mode | Disabled                                                                                   |                                                                              | Default                                   |
| Support       | Drive A                                                                                    | Supports 3-mode floppy diskette: 740KB/1.2MB/ 1.44MB on selected disk drive. | Special disk drive commonly used in Japan |

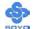

## **Others Optional**

|         | Setting           | Description                         | Note    |
|---------|-------------------|-------------------------------------|---------|
| Video   | EGA/VGA           | Select the video mode.              | Default |
|         | CGA 40            |                                     |         |
|         | CGA 80            |                                     |         |
|         | MONO              |                                     |         |
|         | (Monochrome)      |                                     |         |
|         |                   |                                     |         |
| Halt On | ALL Errors        | When the BIOS detects system        | Default |
|         | No Errors         | errors, this function will stop the |         |
|         | All, But Keyboard | system. Select which type of        |         |
|         | All, But Diskette | error will cause the system halt.   |         |
|         | All, But Disk/Key |                                     |         |

### 3-3 ADVANCED BIOS FEATURES

Select the [Advanced BIOS Features] option from the Main Menu and press [Enter] key.

|                                         | 1.0100          | G) 10G G                              | TT. 111  |                                      |  |  |
|-----------------------------------------|-----------------|---------------------------------------|----------|--------------------------------------|--|--|
| Phoenix – Award BIOS CMOS Setup Utility |                 |                                       |          |                                      |  |  |
| Advanced BIOS Features                  |                 |                                       |          |                                      |  |  |
| Virus Warning                           | Disabled        |                                       |          | Itana IIIala                         |  |  |
| CPU Internal Cache                      | Enabled         |                                       |          | Item Help                            |  |  |
| External Cache                          | Enabled         |                                       | Menu L   | evel •                               |  |  |
| CPU L2 Cache ECC Check                  | king Enabled    |                                       |          |                                      |  |  |
| Boot Up Floppy Seek                     | Enabled         |                                       |          | ou to choose the varning feature for |  |  |
| Boot Up NumLock Status                  | On              |                                       | IDE Hard | d Disk boot sector                   |  |  |
| Gate A20 Option                         | Fast            |                                       | •        | n. If this function is and someone   |  |  |
| Typematic Rate Setting                  | Disabled        | Disabled 6 250 Setup Non-OS2 Disabled |          | attempt to write data into this      |  |  |
| x Typematic Rate (Chars/Sec)            | ) 6             |                                       |          | OS will show a message on screen     |  |  |
| x Typematic Delay (Msec)                | 250             |                                       |          | n beep.                              |  |  |
| Security Option                         | Setup           |                                       |          |                                      |  |  |
| OS Select For DRAM > 64                 | MB Non-OS2      |                                       |          |                                      |  |  |
| HDD S.M.A.R.T. Capabilit                | ty Disabled     |                                       |          |                                      |  |  |
| Video BIOS Shadow                       | Enabled         |                                       |          |                                      |  |  |
| EPA LOGO SELECT                         | LOGO-0          |                                       |          |                                      |  |  |
| Small Logo (EPA) Show                   | Enabled         |                                       |          |                                      |  |  |
|                                         |                 |                                       |          |                                      |  |  |
| ↑↓→ Move Enter:Select                   | +/-/PU/PD:Value | F10:Save                              | ESC:Exit | F1:General Help                      |  |  |
| F5:Previous Values                      | F6:Fail-Safe    | Defaults                              | F7: On   | ntimized Defaults                    |  |  |

After you have completed the changes, press [Esc] key and follow the instructions on your screen to save your settings or exit without saving.

### **Virus Warning**

|         | Setting  | Description                         | Note    |
|---------|----------|-------------------------------------|---------|
|         |          |                                     |         |
| Virus   | Disabled | If set to enabled, the Paragon      | Default |
| Warning | Enabled  | Anti-Virus. Function will scan your |         |
|         |          | boot drive for boot virusses. If a  |         |
|         |          | boot virus is detected, the BIOS    |         |
|         |          | will display a warning message.     |         |

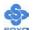

## **Cache Memory Options**

|                           | Setting  | Description                | Note    |
|---------------------------|----------|----------------------------|---------|
|                           |          |                            |         |
| <b>CPU Internal Cache</b> | Disabled |                            |         |
|                           | Enabled  | Enables the CPU's internal | Default |
|                           |          | cache.                     |         |
|                           |          |                            |         |
| <b>External Cache</b>     | Disabled |                            |         |
|                           | Enabled  | Enables the external       | Default |
|                           |          | memory.                    |         |
|                           |          |                            |         |
| <b>CPU L2 Cache ECC</b>   | Disabled | Disabled/Enabled L2        |         |
| Checking                  | Enabled  | cache error checking.      | Default |

## **Boot Up Floppy Seek**

|                                      | Setting | Description                                                 | Note    |
|--------------------------------------|---------|-------------------------------------------------------------|---------|
| <b>Boot Up Floppy</b><br><b>Seek</b> |         | Seeks disk drives during boot up. Disabling speeds boot up. |         |
|                                      | Enabled |                                                             | Default |

## **Boot Up NumLock Status**

|                    | Setting | Description                                       | Note    |
|--------------------|---------|---------------------------------------------------|---------|
| Boot Up<br>NumLock |         | Puts numeric keypad in NumLock mode at boot-up.   | Default |
| Status             |         | Puts numeric keypad in arrow key mode at boot-up. |         |

### **Gate A20 Options**

|                                        | Setting | Description                      | Note    |
|----------------------------------------|---------|----------------------------------|---------|
| Gate A20                               | Normal  | Lets chipset control GateA20.    |         |
| Options Fast A pin in the keyboard con |         | A pin in the keyboard controller | Default |
|                                        |         | controls GateA20.                |         |

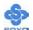

### **Typematic Settings**

|                                          | Setting                                                                                                    | Description                                                                | Note    |
|------------------------------------------|----------------------------------------------------------------------------------------------------|----------------------------------------------------------------------------|---------|
| Typematic<br>Rate Setting                | Disabled                                                                                                    | Keystrokes repeat at a rate determined by the keyboard.                    | Default |
|                                          | Enabled                                                                                                    | When enabled, the typematic rate and typematic delay can be selected.      |         |
| The following [Type only if [Typematic R |                                                                                                    | Typematic Delay] fields are to [Enabled]                                   | active  |
| Typematic Rate                           | 6 (Char/sec) 8 (Char/sec) 10 (Char/sec) 12 (Char/sec) 15 (Char/sec) 20 (Char/sec) 24 (Char/sec) 30 (Char/sec) | Choose the rate at which a character is repeated when holding down a key.  |         |
| Typematic Delay                          | 250 (msec)<br>500 (msec)<br>750 (msec)<br>1000 (msec)                                                         | Choose how long after you press a key down the character begins repeating. | Default |

## **Security Option**

Use this feature to prevent unauthorized system boot-up or use of BIOS Setup. The following table describes the security settings.

|                        | Setting | Description                        | Note    |
|------------------------|---------|------------------------------------|---------|
|                        |         |                                    |         |
| <b>Security Option</b> | -       | Each time the system is booted,    |         |
|                        |         | the password prompt appears.       |         |
|                        |         | If a password is set, the password | Default |
|                        |         | prompt only appears when you       |         |
|                        |         | attempt to enter the BIOS Setup    |         |
|                        |         | program.                           |         |

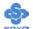

## **Other Control Options**

|                             | Setting             | Description                                                                                                    | Note    |
|-----------------------------|---------------------|----------------------------------------------------------------------------------------------------|---------|
| OS Select for DRAM>64MB     | OS2<br>Non-OS2      | When using an OS2 operating system. When using another,                                                                                                    | Default |
| HDD S.M.A.R.T<br>Capability | Disabled<br>Enabled | non-OS2 operating system.  Enable this field when your HDD supports the S.M.A.R.T. function. Consult your HDD provider for                                                                                                    | Default |
| Video BIOS                  | Disabled            | details.                                                                                                    |         |
| Shadow                      | Enabled             | The BIOS is shadowed in a 16K segment if it is enabled and if it has BIOS present.  These 16 segments can be shadowed from ROM to RAM.  BIOS shadow copies BIOS code from slower ROM to faster RAM.  BIOS can then execute from RAM. | Default |
| EPA LOGO<br>SELECT          | LOGO-0<br>LOGO-1    | Allows user to display SOYO logo or own logo. Logo-0 Shows SOYO logo. Logo-1 Shows user logo (Default Blank).                                                                                                    | Default |
| Small<br>Logo(EPA) Show     | Disabled<br>Enabled | Set Enabled to Show Logo(EPA).                                                                                                    | Default |

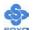

#### 3-4 ADVANCED CHIPSET FEATURES

Select the [Advanced Chipset Features] option from the Main Menu and press [Enter] key.

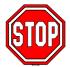

*Caution:* Change these settings only if you are already familiar with the Chipset.

The [Advanced Chipset Features] option changes the values of the chipset registers. These registers control the system options in the computer.

| Phoenix – Award BIOS CMOS Setup Utility Advanced Chipset Features                                                                 |              |                       |                                     |                        |            |                 |
|----------------------------------------------------------------------------------------------------|--------------|-----------------------|-------------------------------------|------------------------|------------|-----------------|
| <ul> <li>▶ AGP &amp; P2P Bridge Control</li> <li>▶ CPU &amp; PCI Bus Control</li> <li>Press Enter</li> <li>Press Enter</li> </ul> |              |                       |                                     |                        |            |                 |
| System BIOS Cacheable Video RAM Cacheable Auto Detect DIMM/PCI Clk Spread Spectrum                                                |              | Clk                   | Disabled Disabled Disabled Disabled |                        | Menu Level | •               |
| ↑↓→Move                                                                                                    | Enter:Select | +/-/PU/               | +/-/PU/PD:Value F10:Save            |                        | ESC:Exit   | F1:General Help |
| F5:Previous Values                                                                                                    |              | F6:Fail-Safe Defaults |                                     | F7: Optimized Defaults |            |                 |

After you have completed the changes, press [Esc] and follow the instructions on your screen to save your settings or exit without saving. The following table describes each field in the Advanced Chipset Features Menu and how to configure each parameter.

#### **CHIPSET FEATURES SETUP**

|                  | Setting  | Description                       | Note    |
|------------------|----------|-----------------------------------|---------|
| System BIOS      | Disabled |                                   | Default |
| <b>Cacheable</b> | Enabled  | The ROM area F0000H-FFFFFH        | Detaute |
|                  |          | is cacheable.                     |         |
| Video RAM        | Disabled | When symphonous DD AM is          | Default |
|                  |          | When synchronous DRAM is          | Delault |
| Cacheable        | Enabled  | installed, the number of clock    |         |
|                  |          | cycles of CAS latency depends on  |         |
|                  |          | the DRAM timing. Do not reset     |         |
|                  |          | this field from the default value |         |
|                  |          | specified by the system designer  |         |

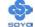

# **CHIPSET FEATURES SETUP (Continue)**

|                    | Setting  | Description                                                                                                    | Note    |
|--------------------|----------|----------------------------------------------------------------------------------------------------|---------|
|                    |          |                                                                                                    |         |
| <b>Auto Detect</b> | Disabled | When enabled, this item will auto                                                                                                    | Default |
| DIMM/PCI Clk       | Enabled  | detect if the DIMM and PCI socket<br>have devices and will send clock signal<br>to DIMM and PCI devices. When<br>disabled, it will send the clock signal to<br>all DIMM and PCI socket. |         |
| Spread Spread      | Disabled | This item allows you to Disabled /                                                                                                    | Default |
| Spectrum           | Enabled  | Enabled the spread spectrum modulate.                                                                                                    |         |

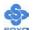

### 3-4.1 AGP & P2P Bridge Control

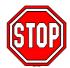

*Caution:* Change these settings only if you are already familiar with the Chipset.

The [AGP & P2P Bridge Control] option changes the values of the chipset registers. These registers control the system options in the computer.

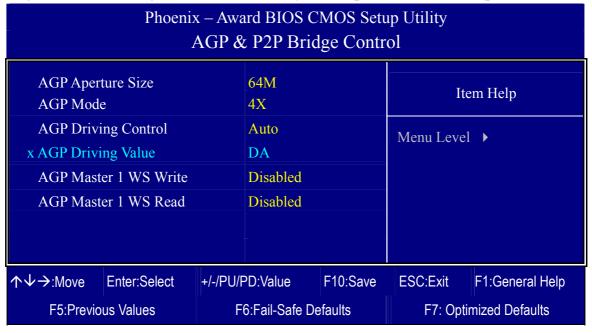

After you have completed the changes, press [Esc] and follow the instructions on your screen to save your settings or exit without saving.

### **AGP & P2P Bridge Control**

|                     | Setting | Description                              | Note    |
|---------------------|---------|------------------------------------------|---------|
|                     |         |                                          |         |
| <b>AGP Aperture</b> | 64M     |                                          | Default |
| Size                | 32M     |                                          |         |
|                     | 128M    | Select the size of Accelerated Graphics  |         |
|                     | 256M    | Port (AGP) aperture. The aperture is a   |         |
|                     |         | portion of the PCI memory address range  |         |
|                     |         |                                          |         |
| AGP Mode            | 1X      | This item allows you to enable / disable |         |
|                     | 2X      | the AGP-4X Mode.                         |         |
|                     | 4X      |                                          | Default |

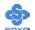

## **AGP & P2P Bridge Control (Continue)**

|                          | Setting                   | Description                                                                                                    | Note    |
|--------------------------|---------------------------|----------------------------------------------------------------------------------------------------|---------|
| AGP Driving<br>Control   | Auto<br>Manual            | This item allows you to adjust the AGP driving force. Choose <i>Manual</i> to key in a AGP Driving Value in the next selection. This field is recommended to set in Auto for avoiding any error in your system. |         |
| AGP Driving<br>Value     | Min=0000<br>~<br>Max=00FF | This item allows you to adjust the AGP driving force.                                                                                                    |         |
| AGP Master 1<br>WS Write | Disabled<br>Enabled       | When <i>Enabled</i> , writes to the AGP(Accelerated Graphics Port) are executed with one wait states.                                                                                                    | Default |
| AGP Master 1<br>WS Read  | Disabled<br>Enabled       | When <i>Enabled</i> , read to the AGP (Accelerated Graphics Port) are executed with one wait states.                                                                                                    | Default |

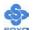

#### 3-4.2 CPU & PCI Bus Control

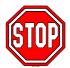

*Caution:* Change these settings only if you are already familiar with the Chipset.

The [CPU & PCI Bus Control] option changes the values of the chipset registers. These registers control the system options in the computer.

| Phoenix – Award BIOS CMOS Setup Utility CPU & PCI Bus Control |                                |         |          |             |                 |  |
|---------------------------------------------------------------|--------------------------------|---------|----------|-------------|-----------------|--|
| PCI1 Master 0 WS Write                                        |                                | Enabled |          |             |                 |  |
| PCI2 Master 0 WS Write                                        |                                | Enabled |          | Ite         | em Help         |  |
| PCI1 Post Write                                               |                                | Enabled |          | Menu Level  | <b>.</b>        |  |
| PCI2 Post Write                                               |                                | Enabled |          | TVIONA ECVO |                 |  |
| PCI Delay Transaction                                         | PCI Delay Transaction Disabled |         |          |             |                 |  |
|                                                               |                                |         |          |             |                 |  |
|                                                               |                                |         |          |             |                 |  |
|                                                               |                                |         |          |             |                 |  |
|                                                               |                                |         |          |             |                 |  |
| ↑↓→:Move Enter:Select                                         | +/-/PU/F                       | D:Value | F10:Save | ESC:Exit    | F1:General Help |  |
| F5:Previous Values F6:Fail-Safe Defaults                      |                                |         |          | F7: Opti    | mized Defaults  |  |

After you have completed the changes, press [Esc] and follow the instructions on your screen to save your settings or exit without saving.

#### **CPU & PCI Bus Control**

|               | Setting  | Description                                                                     | Note    |
|---------------|----------|---------------------------------------------------------------------------------|---------|
| PCI1/2 Master | Disabled |                                                                                 |         |
| 0 WS Write    | Enabled  | When <i>Enabled</i> , writes to the PCI bus are executed with zero wait states. | Default |
| DCI1/2 Dog4   | Disabled | This item allows you to                                                         |         |
| PCI1/2 Post   |          | This item allows you to                                                         |         |
| Write         | Enabled  | enabled/disabled the PCI post write.                                            | Default |
| PCI Delay     | Disabled | The chipset has an embedded 32-bit                                              | Default |
| Transaction   | Enabled  | posted write buffer to support delay                                            |         |
|               |          | transactions cycles. Select <i>Enabled</i>                                      |         |
|               |          | to support compliance with PCI                                                  |         |
|               |          | specification version 2.1.                                                      |         |

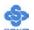

#### 3-5 INTEGRATED PERIPHERALS

Select the [Integrated Peripherals] option from the Main Menu and press [Enter] key.

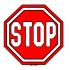

*Caution:* Change these settings only if you are already familiar with the Chipset.

The [INTEGRATED PERIPHERALS] option changes the values of the chipset registers. These registers control the system options in the computer. The following screen shows setup default settings.

| Phoenix – Award BIOS CMOS Setup Utility<br>Integrated Peripherals |               |          |                          |           |          |                 |
|-------------------------------------------------------------------|---------------|----------|--------------------------|-----------|----------|-----------------|
| ▶ VIA OnCh                                                        | ip IDE Device |          | Press Enter              |           | TA       | II-lu           |
| ➤ SuperIO D                                                       | evice         |          | Press Enter              |           | 10       | em Help         |
| Init Display First                                                |               | AGP      |                          | Menu Leve | el 🕨     |                 |
| OnChip USB Controller                                             |               | Enabled  |                          |           |          |                 |
| USB Keyboard Support                                              |               |          | Disabled                 |           |          |                 |
| IDE HDD                                                           | Block Mode    |          | Enabled                  |           | -        |                 |
|                                                                   |               |          |                          |           |          |                 |
|                                                                   |               |          |                          |           |          |                 |
| $\uparrow \downarrow \rightarrow$ Move                            | Enter:Select  | +/-/PU/F | +/-/PU/PD:Value F10:Save |           | ESC:Exit | F1:General Help |
| F5:Previous Values F                                              |               |          | 6:Fail-Safe D            | efaults   | F7: Opti | mized Defaults  |

After you have completed the changes, press [Esc] and follow the instructions on your screen to save your settings or exit without saving.

#### **INTEGRATED PERIPHERALS**

|                    | Setting  | Description                 | Note    |
|--------------------|----------|-----------------------------|---------|
| Init Display First | PCI Slot | Choose which card – AGP     |         |
|                    | AGP      | Display card or PCI VGA     | Default |
|                    |          | card – to initialize first. |         |

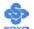

# **INTEGRATED PERIPHERALS (Continue)**

|                          | Setting             | Description                                                                                                    | Note    |
|--------------------------|---------------------|----------------------------------------------------------------------------------------------------|---------|
| OnChip USB<br>Controller | Disabled<br>Enabled | This should be enabled if your system has a USB installed on the system board and you want to use it. Even when so equipped, if you add a higher performance controller, you will need to disable this feature. | Default |
| USB Keyboard<br>Support  | Disabled<br>Enabled | Select <i>Enabled</i> if your system contains a Universal Serial Bus (USB) controller and you have a USB keyboard.                                                                                              |         |
| IDE HDD Block<br>Mode    | Disabled<br>Enabled | Invokes multi-sector transfer instead of one sector per transfer. Not all HDDs support this function.                                                                                                    | Default |

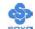

#### 3-5.1 VIA OnChip IDE Device

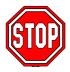

*Caution:* Change these settings only if you are already familiar with the Chipset.

The [VIA OnChip IDE Device] option changes the values of the chipset registers. These registers control the system options in the computer. The following screen shows setup default settings.

| Phoenix – Award BIOS CMOS Setup Utility VIA OnChip IDE Device |           |              |          |             |                 |
|---------------------------------------------------------------|-----------|--------------|----------|-------------|-----------------|
| OnChip IDE Channel0                                           |           | Enabled      |          | Item Help   |                 |
| OnChip IDE Channel1                                           |           | Enabled      |          | Itel        | ш пер           |
| IDE Prefetch Mode                                             |           | Enabled      |          | Menu Level  | •               |
| Primary Master PIO                                            |           | Auto         |          | THEMA DOVET | ·               |
| Primary Slave PIO                                             |           | Auto         |          |             |                 |
| Secondary Master PIO                                          |           | Auto         |          |             |                 |
| Secondary Slave PIO                                           |           | Auto         |          |             |                 |
| Primary Master UDM                                            | A         | Auto         |          |             |                 |
| Primary Slave UDM                                             | A         | Auto         |          |             |                 |
| Secondary Master UDM                                          | A         | Auto         |          |             |                 |
| Secondary Slave UDM                                           | A         | Auto         |          |             |                 |
|                                                               |           |              |          |             |                 |
|                                                               |           |              |          |             |                 |
| ↑↓→:Move Enter:Select                                         | +/-/PU/PI | D:Value      | F10:Save | ESC:Exit    | F1:General Help |
| F5:Previous Values                                            | F6        | :Fail-Safe D | efaults  | F7: Optii   | mized Defaults  |

After you have completed the changes, press [Esc] and follow the instructions on your screen to save your settings or exit without saving.

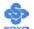

## **VIA OnChip IDE Device**

|                                                                                                  | Setting  | Description                                                                                              | Note    |
|--------------------------------------------------------------------------------------------------|----------|----------------------------------------------------------------------------------------------------|---------|
| On-Chip IDEChannel 0<br>/IDE Channel 1                                                           | Disabled | Turn off the on-board IDE                                                                                |         |
| <ul><li>Primary</li><li>Secondary</li></ul>                                                      | Enabled  | Use the on-board IDE                                                                                     | Default |
| IDE > Primary Master PIO                                                                         | mode 0-4 | 0 is the slowest speed<br>4 is the fastest speed                                                         |         |
| <ul> <li>Primary Slave PIO</li> <li>Secondary Master PIO</li> <li>Secondary Slave PIO</li> </ul> | Auto     | For better performance and stability, we suggest you use the Auto setting to set the HDD control timing. | Default |
| IDE                                                                                              | Disabled |                                                                                                    |         |
| >Primary Master UDMA >Primary Slave UDMA >Secondary Master UDMA >Secondary Slave UDMA            | Auto     | Select Auto to enable<br>Ultra DMA Mode<br>support.                                                      | Default |

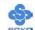

#### 3-5.2 SuperIO Device

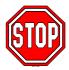

*Caution:* Change these settings only if you are already familiar with the Chipset.

The [SuperIO Device] option changes the values of the chipset registers.

These registers control the system options in the computer.

The following screen shows setup default settings.

| Phoenix – Award BIOS CMOS Setup Utility SuperIO Device |            |            |         |     |            |                  |
|--------------------------------------------------------|------------|------------|---------|-----|------------|------------------|
| Onboard FDC Controller                                 | Ena        | bled       |         |     | T4         | . 11-1-          |
| Onboard Serial Port 1                                  | 3F8        | /IRQ4      |         |     | Iten       | n Help           |
| Onboard Serial Port 2                                  | 2F8        | /IRQ3      |         | Mer | nu Level 🕨 |                  |
| UART Mode Select                                       | Nor        | mal        |         |     |            |                  |
| x UR2 Duplex Mode                                      |            | Half       |         |     |            |                  |
| Onboard Parallel Port                                  |            | 378/IRQ7   |         |     |            |                  |
| Parallel Port Mode                                     | SPF        | SPP        |         |     |            |                  |
| x ECP Mode Use DMA                                     | 3          | 3          |         |     |            |                  |
|                                                        |            |            |         |     |            |                  |
|                                                        |            |            |         |     |            |                  |
|                                                        |            |            |         |     |            |                  |
| ↑↓→:Move Enter:Select                                  | +/-/PU/PD: | Value      | F10:Sa  | ave | ESC:Exit   | F1:General Help  |
| F5:Previous Values                                     | F6:F       | ail-Safe D | efaults |     | F7: Opt    | timized Defaults |

After you have completed the changes, press [Esc] and follow the instructions on your screen to save your settings or exit without saving.

### **SuperIO Device**

|                        | Setting | Description                             | Note    |
|------------------------|---------|-----------------------------------------|---------|
| Onboard FDC controller |         | Turn off the on-board floppy controller |         |
|                        |         | Use the on-board floppy controller      | Default |

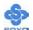

# **SuperIO Device (Continue)**

|                                  | Setting          | Description                                                                                                    | Note             |
|----------------------------------|------------------|----------------------------------------------------------------------------------------------------|------------------|
| Onboard                          | Disabled         |                                                                                                    |                  |
| Serial Port 1 /<br>Serial Port 2 | 3F8/IRQ4         | Choose serial port 1 & 2's I/O address.                                                                                       | Default (port 1) |
|                                  | 2F8/IRQ3         | Do not set port 1 & 2 to the same address except for Disabled or                                                              | Default (port 2) |
|                                  | 3E8/IRQ4         | Auto.                                                                                                    |                  |
|                                  | 2E8/IRQ3         |                                                                                                    |                  |
|                                  | Auto             |                                                                                                    |                  |
| UART Mode                        | IrDA             | The second serial port offers these                                                                                           |                  |
|                                  | ASKIR            | InfraRed interface modes.                                                                                                    |                  |
|                                  | Normal           | _                                                                                                    | Defanlt          |
|                                  | SCR              | SCR mean Smart Card Reader.                                                                                                   |                  |
| If [UART Mode S                  | elect] is set    | to [IrDA]/[ASKIR]                                                                                                    |                  |
| <b>UR2 Function</b>              | Half             | Choose [Half] or [Duplex] to set                                                                                              | Default          |
| Duplex                           | Full             | UR2 in half duplex mode or full duplex mode respectively. Refer to your IR device specifications to select the suitable mode. |                  |
| Onboard                          | Disabled         | Choose the printer I/O address.                                                                                               |                  |
| Parallel Port                    | 378/IRQ7         | choose the printer is a dualess.                                                                                              | Default          |
|                                  | 278/IRQ5         |                                                                                                    | Belaute          |
|                                  | 3BC/IRQ<br>7     |                                                                                                    |                  |
| Parallel Port                    | SPP              | The mode depends on your external                                                                                             | Default          |
| Mode                             | EPP              | device that connects to this port.                                                                                            |                  |
|                                  | ECP              | *                                                                                                    |                  |
|                                  | ECP+EPP          |                                                                                                    |                  |
| If [Parallel Port Moo            | de] is set to [H | ECP] or [ECP+EPP] mode                                                                                                    |                  |
| <b>ECP Mode use</b>              | 3                | Choose DMA3                                                                                                    | Default          |
| DMA                              | 1                | Choose DMA1                                                                                                    |                  |

#### 3-6 POWER MANAGEMENT SETUP

The [POWER MANAGEMENT SETUP] sets the system's power saving functions.

| Phoenix – Award BIOS CMOS Setup Utility Power Management Setup |                        |          |          |                 |  |  |
|----------------------------------------------------------------|------------------------|----------|----------|-----------------|--|--|
| → ACPI Suspend Type                                            | S1 (POS)               |          |          | Item Help       |  |  |
| Power Management Option HDD Power Down                         | User Define Disable    |          | Menu Le  | evel •          |  |  |
| Suspend Mode Video Off Option                                  | Disable Suspend -> Off |          |          |                 |  |  |
| Video Off Method                                               | V/H SYNC+Bla           | nk       |          |                 |  |  |
| MODEM Use IRQ Soft-Off by PWRBTN                               | Instant-Off            |          |          |                 |  |  |
| State After Power Failure  IRQ/Event Activity Detect           | Off Press Enter        |          |          |                 |  |  |
| W INC/Event Activity Detect                                    | Tress Effet            |          |          |                 |  |  |
| ↑↓→ Move Enter:Select -                                        | +/-/PU/PD:Value        | F10:Save | ESC:Exit | F1:General Help |  |  |
| F5:Previous Values                                             | F6:Fail-Safe D         | efaults  | F7: Opt  | imized Defaults |  |  |

#### Phoenix – Award BIOS CMOS Setup Utility IRQ/Event Activity Detect PS2KB Wakeup Select Hot key Item Help PS2KB Wakeup from S3-S5 Disabled Menu Level > **VGA OFF** LPT & COM LPT/COM HDD & FDD ON OFF **PCI** Master PowerOn by PCI Card Disabled Wake Up On LAN/Ring Disabled RTC Alarm Resume Disabled x Date (of Month) 0:0:0x Resume Time (hh:mm:ss) IRQs Activity Monitoring Press Enter **Enter:Select** +/-/PU/PD:Value F10:Save F1:General Help **ESC:Exit** F5:Previous Values F6:Fail-Safe Defaults F7: Optimized Defaults

After you have completed the Power Management Setup, press [Esc] to return to the Main Menu.

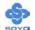

# **Power Management Controls**

|                               | Setting                                                                                                 | Description                                                                          | Note                       |
|-------------------------------|----------------------------------------------------------------------------------------------------|--------------------------------------------------------------------------------------|----------------------------|
| ACPI Suspend<br>Type          | S1(POS)<br>S3(STR)<br>S1&S3                                                                             | The system will enter the S1 state during suspend. (Low latency wake up)             | Default                    |
| Power<br>Management<br>Option | User Define Min Saving Max Saving                                                                       | Lets you define the system power down times.                                         | Default<br>15 Min<br>1 Min |
| HDD Power<br>Down             | Disabled 1Min, 2Min, 3Min, 4Min, 5Min, 6Min, 7Min, 8Min, 9Min, 10Min, 11Min, 12Min, 13Min, 14Min, 15Min | Lets you define the system power down times.                                         | Default                    |
| Suspend Mode                  | Disabled 1Min, 2Min, 4Min, 6Min, 8Min, 10Min, 20Min, 30Min, 40Min, 1Hour                                | Lets you define the system power down times.                                         | Default                    |
| Video Off<br>Option           | Suspend>Off<br>Always On                                                                                | When enabled, this feature allows the VGA adapter to operate in a power saving mode. | Default                    |
| Video Off<br>Method           | V/H Sync+Blank<br>Blank screen<br>DPMS Support                                                          | Selects the method by which the monitor is blanked.                                  | Default                    |
| MODEM Use<br>IRQ              | 3<br>3-11, NA                                                                                           | Assigns an IRQ# to the modem device.                                                 | Default                    |

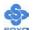

## **Power Management Controls (Continue)**

| Setting                  | Description                                                                                                    | Note                                                                                                    |
|--------------------------|----------------------------------------------------------------------------------------------------|----------------------------------------------------------------------------------------------------|
| Instant-off Delay 4 Sec. | Turns off the system power 4                                                                                                    | Default                                                                                                    |
|                          | seconds after pushing the power button.                                                                                                    |                                                                                                    |
| On                       | The system will switch on when power comes back after a power failure.                                                                                             |                                                                                                    |
| Off                      | The system will remain off when power comes back after a power failure.                                                                                            | Default                                                                                                    |
| Auto                     | The system will return to the state it was in before the power failure when power returns.  (i.e: If the system was on, it will switch on again, if it was off, it |                                                                                                    |
| Press Enter              | Select items that will wake up your system when in one of sleep modes. Press enter to go                                                                           |                                                                                                    |
|                          | Instant-off Delay 4 Sec.  On  Off  Auto                                                                                                    | Instant-off Delay 4 Sec. Turns off the system power 4 seconds after pushing the power button.  On The system will switch on when power comes back after a power failure.  Off The system will remain off when power comes back after a power failure.  Auto The system will return to the state it was in before the power failure when power returns.  (i.e: If the system was on, it will switch on again, if it was off, it will remain off)  Press Enter Select items that will wake up your system when in one of |

### **IRQ/Event Activity Detect**

|               | Setting                                 | Description                      | Note    |
|---------------|-----------------------------------------|----------------------------------|---------|
|               | ~ • • • • • • • • • • • • • • • • • • • |                                  | 1,000   |
| PS2KB         | Hot key                                 | You can boot-up your system      | Default |
| Wakeup Select | Password                                | by PS/2 K/B VIA hotkey or        |         |
|               |                                         | password.                        |         |
|               |                                         |                                  |         |
| PS2KB         | Disabled                                | You can set the following        | Default |
| Wakeup from   | Ctrl+F1~F12                             | hotkey:                          |         |
| S3-S5         | Power                                   | 1. Disable                       |         |
|               | Wake                                    | 2. Choose CTRL+F1 up to F12      |         |
|               | Any Key                                 | 3. The power key in the K/B. (if |         |
|               |                                         | available)                       |         |
|               |                                         | 4. The wake-up key in the K/B.   |         |
|               |                                         | (if available)                   |         |
|               |                                         | 5. Any key in the K/B.           |         |

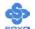

# IRQ/Event Activity Detect (Continue)

|                        | Setting                         | Description                                                                                                    | Note    |
|------------------------|---------------------------------|----------------------------------------------------------------------------------------------------|---------|
| LPT & COM              | LPT/COM<br>NONE,<br>LPT,<br>COM | When <i>On of</i> LPT & COM, any activity from one of the listed system peripheral devices or IRQs wakes up the system.                                                                            | Default |
| HDD & FDD              | OFF<br>ON                       | When <i>On of HDD</i> & FDD, any activity from one of the listed system peripheral devices wakes up the system.                                                                                    | Default |
| PCI Master             | OFF<br>ON                       | When <i>On of PCI Master</i> , any activity from one of the listed system peripheral devices wakes up the system                                                                                   | Default |
| PowerOn by<br>PCI Card | Disabled<br>Enabled             | If enabled any PCI interrupt will wake up the system.                                                                                                    | Default |
| Wake Up On<br>LAN/Ring | Disabled<br>Enabled             | An input signal on the serial Ring Indicator (RI) line (in other words, an incoming call on the modem/LAN) awakens the system from a soft off state.                                               | Default |
| RTC Alarm<br>Resume    | Disabled<br>Enabled             | The system ignores the alarm.  Set alarm to power on the system by the date (1-31) or time (hh:mm:ss). If the date is set to [0], the system will self-power on by alarm everyday at the set time. | Default |

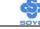

## 3-6.1 IRQs Activity Monitoring

This option sets the IRQs Activity Monitoring.

| Phoenix – Award BIOS CMOS Setup Utility IRQs Activity Monitoring |                    |          |          |                  |  |  |
|------------------------------------------------------------------|--------------------|----------|----------|------------------|--|--|
| Primary INTR<br>IRQ3 (COM 2)                                     | ON<br>Enabled      |          |          | Item Help        |  |  |
| IRQ4 (COM 1)<br>IRQ5 (LPT 2)                                     | Enabled<br>Enabled |          |          | Menu Level >     |  |  |
| IRQ6 (Floppy Disk)<br>IRQ7 (LPT 1)                               | Enabled<br>Enabled |          |          |                  |  |  |
| IRQ8 (RTC Alarm)<br>IRQ9 (IRQ2 Redir)                            | Disabled Disabled  |          |          |                  |  |  |
| IRQ10 (Reserved)<br>IRQ11 (Reserved)                             | Disabled Disabled  |          |          |                  |  |  |
| IRQ12 (PS/2 Mouse)<br>IRQ13 (Coprocessor)                        | Enabled<br>Enabled | 1.       |          |                  |  |  |
| IRQ14 (Hard Disk)<br>IRQ15 (Reserved)                            | Enabled Disabled   |          |          |                  |  |  |
|                                                                  |                    |          |          |                  |  |  |
| ↑↓→ Move Enter:Select                                            | +/-/PU/PD:Value    | F10:Save | ESC:Exit | F1:General Help  |  |  |
| F5:Previous Values                                               | F6:Fail-Safe       | Defaults | F7: Op   | timized Defaults |  |  |

After you have completed the changes, press [Esc] and follow the instructions on your screen to save your settings or exit without saving.

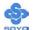

# **IRQs Activity Monitoring**

|                      | Setting  | Description                                 | Note    |
|----------------------|----------|---------------------------------------------|---------|
|                      |          |                                             |         |
| <b>Primary INTR</b>  | ON       | When set to <i>On</i> , any event occurring | Default |
|                      | OFF      | at will awaken a system which has           |         |
|                      |          | been powered down.                          |         |
|                      |          |                                             | _       |
| <b>IRQs Activity</b> | Enabled  | IRQ3(COM2), IRQ4(COM1),                     |         |
| Monitoring           |          | IRQ5(LPT2), IRQ6(Floppy Disk),              |         |
| (Press Enter)        |          | IRQ7(LPT1), IRQ12(PS/2 mouse),              |         |
|                      |          | IRQ13(Coprocessor),                         |         |
|                      |          | IRQ14(HardDsik)                             |         |
|                      | Disabled | IRQ8 (RTC Alarm),                           |         |
|                      |          | IRQ9(IRQ2 Redir),                           |         |
|                      |          | IRQ10( Reserved),                           |         |
|                      |          | IRQ11(Reserved),                            |         |
|                      |          | IRQ15 (Reserved)                            |         |

## 3-7 PNP/PCI CONFIGURATIONS

This option sets the motherboard's PCI Slots.

| Phoenix – Award BIOS CMOS Setup Utility PNP/PCI Configurations                                        |                                                  |                                     |                                  |                                                                                      |  |
|----------------------------------------------------------------------------------------------------|--------------------------------------------------|-------------------------------------|----------------------------------|--------------------------------------------------------------------------------------|--|
| PNP OS Installed<br>Reset Configuration Data                                                          | NO<br>Disabled                                   |                                     | I                                | Item Help                                                                            |  |
| Resources Controlled By x IRQ Resources  PCI/VGA Palette Snoop  Assign IRQ For VGA Assign IRQ For USB | Auto (ESCD) Press Enter Disabled Enabled Enabled |                                     | a Plug a<br>operatir<br>No if yo | es if you are using and Play capable as system Select ou need the BIOS gure non-boot |  |
| ↑↓→ Move Enter:Select                                                                                 | +/-/PU/PD:Value                                  | F10:Save                            | ESC:Exit                         | F1:General Help                                                                      |  |
| F5:Previous Values                                                                                    | F6:Fail-Safe [                                   | F6:Fail-Safe Defaults F7: Optimized |                                  | mized Defaults                                                                       |  |

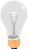

*Note:* Starred (\*) items will disappear when the [Resources Controlled By] option is set to [Auto].

After you have completed the PCI Slot Configuration, press [Esc] and follow the instructions on your screen to save your settings or exit without saving.

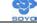

## **PNP/PCI Configuration Controls**

| PNP/PCI<br>Controls                             | Setting              | Description                                                                     | Note                                                    |  |  |
|-------------------------------------------------|----------------------|---------------------------------------------------------------------------------|---------------------------------------------------------|--|--|
| PnP OS<br>Installed                             | Yes                  | Set this field to [Yes] if you are running Windows 95, which is PnP compatible. |                                                         |  |  |
|                                                 | No                   | If the OS you are running does not support PnP configuration.                   | Default (If there is any doubt, set this field to [No]) |  |  |
| Reset<br>Configuration                          | Disabled             | Retain PnP configuration data in BIOS.                                          | Default                                                 |  |  |
| Data                                            | Enabled              | Reset PnP configuration dat in BIOS.                                            | a                                                       |  |  |
| Resources<br>Controlled By                      | Manual               | card IRQ assignment. res to assign IRQ-# to PCI or ISA PnP                      |                                                         |  |  |
|                                                 | manually. IRQ-3,4,5, |                                                                                 |                                                         |  |  |
|                                                 | Auto<br>(ESCD)       | uto The Plug-and-Play BIOS Recomm                                               |                                                         |  |  |
| If [Resources Controlled By] is set to [Manual] |                      |                                                                                 |                                                         |  |  |
| IRQ Resource<br>(Press Enter)                   | PCI Device           |                                                                                 | RQ-3,4,5,7,9,10,<br>11,12,14,15                         |  |  |
|                                                 | Reserved             | _                                                                               | RQ-3,4,5,7,9,10,<br>11,12,14,15                         |  |  |

Under this item the user can assign an IRQ to a PCI slot. However, there under some conditions the IRQ will not be assigned as selected under this item:

- 1. IRQs 0, 1, 2, 6, 8, 13 can NOT be assigned, because they are fixed.
- 2. IRQs 5, 9, 10, 11 are available
- 3. IRQs 3,4,7,12,14 and 15 will only be assigned if they are free. See the table below on how to free them:

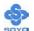

## **PNP/PCI Configuration Setup (Continue)**

| PNP/PC                                                                                                    | I                                                                                 | Setting       | Desc          | cription                   | Note                 |
|----------------------------------------------------------------------------------------------------|-----------------------------------------------------------------------------------|---------------|---------------|----------------------------|----------------------|
| Setup                                                                                                    |                                                                                   |               |               |                            |                      |
| Interrupt                                                                                                    | How to                                                                            | set the BIO   | S to rele     | ease the IRQ to the PnP Ir | nterrupt pool:       |
| Line                                                                                                    | PnP / I                                                                           | PCI configura | tion          | Integrated Peripherals     |                      |
| IRQ 15                                                                                                    | IRQ 1:                                                                            | 5: PCI/ISA    | PnP           | On-Chip Secondary PCI      | IDE: disabled        |
| IRQ 14                                                                                                    | IRQ 14                                                                            | 4: PCI/ISA    | PnP           | On-Chip Primary PCI ID     | E: disabled          |
|                                                                                                    |                                                                                   |               |               | Interrupt 12 will be relea | used by the PnP      |
| IRQ 12                                                                                                    | IRQ 12                                                                            | 2: PCI/ISA    | PnP           | BIOS automatically if the  | e PS/2 Mouse Port is |
|                                                                                                    |                                                                                   |               |               | not used.                  |                      |
| IRQ 7                                                                                                    | IRQ 7:                                                                            | PCI / ISA     | PnP           | Onboard parallel port: d   | isabled              |
| IRQ 4                                                                                                    | IRQ 4:                                                                            | PCI / ISA     | PnP           | Onboard Serial port 1: d   | lisabled             |
| IRQ 3                                                                                                    | IRQ 3:                                                                            | PCI / ISA     | PnP           | Onboard Serial port 2: d   | lisabled             |
|                                                                                                    | 4. Your OS may reassign another interrupt to a PCI slot after BIOS passes control |               |               |                            |                      |
| to the                                                                                                    | to the OS, especially if you use Windows 95, 98 or NT.                            |               |               |                            |                      |
| Assign I                                                                                                    | RO                                                                                | Disabled      | BIOS v        | will assign IRQ for        |                      |
| For                                                                                                    | 114                                                                               |               |               | JSB port.                  |                      |
| VGA/US                                                                                                    | SB                                                                                |               |               | won't assign IRQ for       | Default              |
|                                                                                                    |                                                                                   |               | VGA/USB port. |                            |                      |
| 5. Your OS may reassign another interrupt to a PCI slot after BIOS passes control to the OS, especially if you use Windows 95, 98 or NT. |                                                                                   |               |               |                            |                      |

## **MULTI I/O ADDRESSES**

Default settings for multi-I/O addresses are as follows:

| Port | I/O Address | IRQ | Status  |
|------|-------------|-----|---------|
| LPT1 | 378H        | 7   | ECP/EPP |
| COM1 | 3F8H        | 4   |         |
| COM2 | 2F8H        | 3   |         |

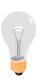

*Warning:* If a default I/O address conflicts with other I/O cards such as sound card, you must change one of the I/O addresses to remedy to this address conflict. (I/O addresses can be adjusted from the BIOS Setup Utility)

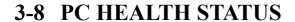

This option sets the motherboard's PC Health Status.

| Phoenix – Award BIOS CMOS Setup Utility PC Health Status                                               |                           |                                                                                   |          |                 |  |
|----------------------------------------------------------------------------------------------------|---------------------------|-----------------------------------------------------------------------------------|----------|-----------------|--|
| FOC (Fan-Off Control                                                                                   | ) Enable                  | d                                                                                 | I        | tem Help        |  |
| Vcore 3.3 V 5 V 12 V DDR Voltage AGP Voltage CHA Temperature CPU Temperature CPUFAN Speed CHAFAN Speed | 3<br>4<br>12<br>3<br>4440 | .75 V<br>.32 V<br>.94 V<br>.16 V<br>2.5V<br>1.5V<br>80 ° C<br>H ° C<br>RPM<br>RPM | Menu Le  | vel •           |  |
| ↑↓→ Move Enter:Select                                                                                  | +/-/PU/PD:Value           | F10:Save                                                                          | ESC:Exit | F1:General Help |  |
| F5:Previous Values                                                                                     | F6:Fail-Safe              | Defaults                                                                          | F7: Opti | mized Defaults  |  |

After you have completed the changes, press [Esc] key and follow the instructions on your screen to save your settings or exit without saving.

# **CPU Device Monitoring**

|                        | Setting  | Description                                                                                                    | Note    |
|------------------------|----------|----------------------------------------------------------------------------------------------------|---------|
|                        |          |                                                                                                    |         |
| FOC (Fan-Off           | Disabled | If enable, this function protect                                                                                                    |         |
| Control)               | Enabled  | user's CPU from overheating in<br>an event there's a problem with<br>the CPU FAN. The user should<br>also plug the CPU FAN power on<br>the CPU FAN1 pin. If not,<br>system will auto shutdown. | Default |
| Vcore 3.3V, 5V,<br>12V | V        | Show the current voltage status.                                                                                                    |         |

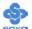

# **CPU Device Monitoring (Continue)**

|                                 |         | <u>-</u> -                                         |      |
|---------------------------------|---------|----------------------------------------------------|------|
|                                 | Setting | Description                                        | Note |
| CHA Temperature                 | °C/°F   | Show the current status of the System temperature. |      |
| CPU Temperature                 | °C/°F   | Show the current status of CPU temperature.        |      |
| Current CPUFAN/<br>CHAFAN Speed | RPM     | Show the current status of CPU/CHA Fan.            |      |

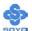

#### 3-9 LOAD FAIL-SAFE DEFAULTS

Select the [Load Fail-Safe Defaults] option from the Main Menu to load the system values you have previously saved. This option is recommended if you need to reset the system setup and to retrieve the old values.

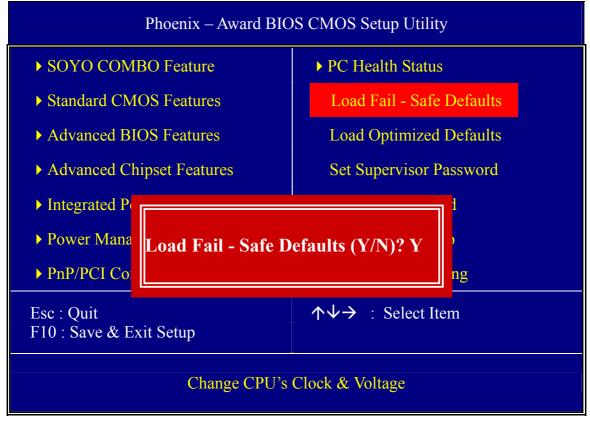

Type [Y] to use the Setup Defaults followed by [Enter] or otherwise [N] to return to the Main Menu and keep current values.

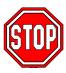

*Warning:* If you run into any problem after changing the BIOS configuration, please load the Fail-Safe Defaults for stable performance.

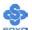

### 3-10 LOAD OPTIMIZED DEFAULTS

Select the [Load Optimized Defaults] option from the Main Menu to load the system values you have previously saved. This option is recommended if you need to reset the system setup and to retrieve the old values.

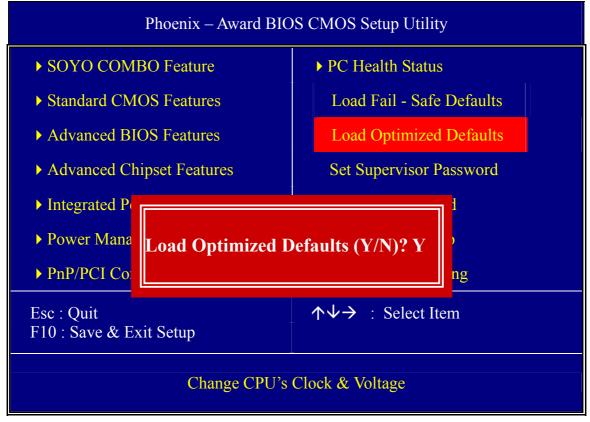

Type [Y] to use the Setup Defaults followed by [Enter] or otherwise [N] to return to the Main Menu and keep current values.

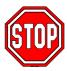

*Warning:* If you run into any problem after changing the BIOS configuration, please load the optimized Defaults for stable performance.

## 3-11 SET SUPERVISOR PASSWORD

Based on the setting you have made in the [Security Option] of the [BIOS FEATURES SETUP] section, the password prevents access to the system or the setup program by unauthorized users. Follow this procedure to set a new password or disable the password:

- 1. Choose [BIOS FEATURES SETUP] in the Main Menu and press [Enter]. Select the [Security Options] item and set the field to:
  - a. [System]: The password is required every time the system is booted. This means only a person who knows the password can use this computer.
  - b. [Setup]: The password is required only when you attempt to enter the BIOS Setup program.
- 2. Choose [SUPERVISOR PASSWORD] from the Main Menu and press [Enter]. The following prompt appear:

Enter Password:

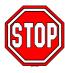

*Warning:* If you forget or lose the password, the only way to access the system is to set jumper JP5 to clear the CMOS RAM. All setup information is lost and you must run the BIOS setup program again.

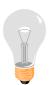

*Note:* If you do not wish to use the password function, press [Enter] directly and the following message appears:

Password Disabled!!

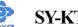

Enter your new password and press [Enter]. The following message 3. appears, prompting to confirm the new password:

Confirm Password:

4. Re-enter your password and then press [Enter] to exit to the Main Menu.

This diagram outlines the password selection procedure:

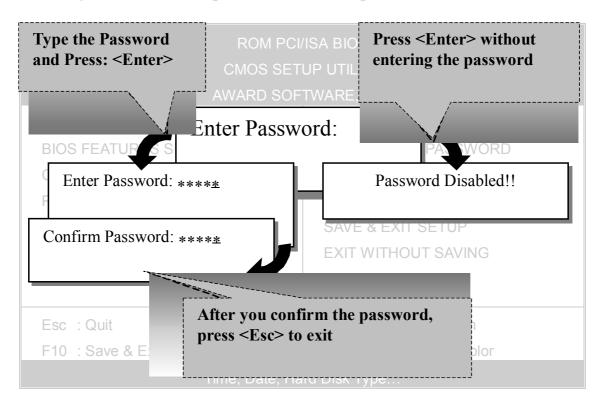

## 3-12 SET USER PASSWORD

When the user password option is on, you are not allowed to change any setting in the [CMOS SETUP UTILITY] except for changing the user's password.

The password setting procedure is similar to that for the [SUPERVISOR] PASSWORD] (Refer to section 3-9).

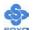

## **Boot Menu**

Boot Menu enables user to boot-up on different boot device without going into the BIOS setup.

To enable boot Menu, press "ESC" after memory initialization, user will see a device menu, in which user can choose the device they wish to boot from.

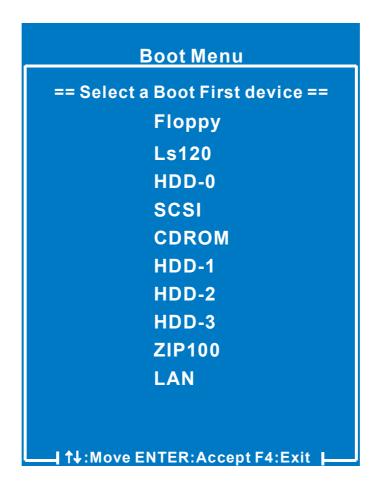

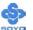

# Chapter 4

## **DRIVERS INSTALLATION**

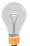

The SOYO-CD will Auto Run only in Windows Base Operating System.

Your SY-KT333 DRAGON Lite motherboard comes with a CD-ROM labeled "SOYO CD." The SOYO CD contains

- a. The user's manual for your new motherboard -in PDF format,
- b. The drivers software available for installation, and
- c. A database in HTML format with information on SOYO motherboards and other products.

### Step 1. Insert the SOYO CD into the CD-ROM drive

If you are running Windows NT/2K/XP, the SOYO-CD will not detect your motherboard type. In that case the following dialog will pop up. Please choose your motherboard model number and press OK.

Now the SOYO-CD Start Up Menu will come up as shown on the following page

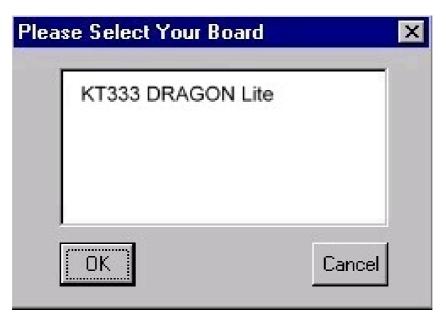

(SOYO CD Start Up Program Menu)

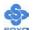

Under Windows 95/98/ME, the SOYO CD Start Up Program automatically detects the SOYO motherboard the system uses and displays the corresponding model name.

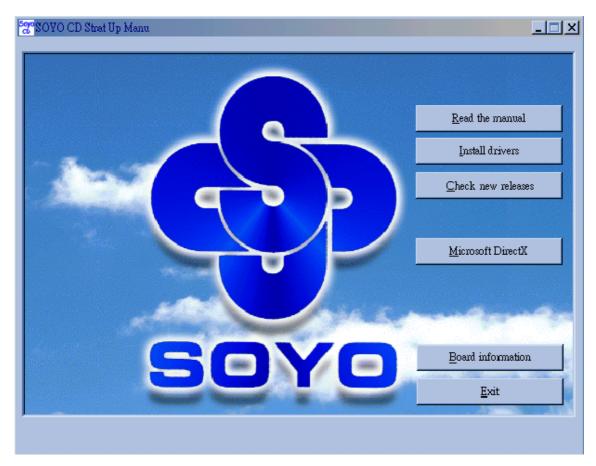

The user's manual files included on the SOYO CD are in PDF (Postscript Document) format. In order to read a PDF file, the appropriate Acrobat Reader software must be installed in your system.

*Note:* The Start Up program automatically detects if the Acrobat Reader utility is already present in your system, and otherwise prompts you on whether or not you want to install it. You must install the Acrobat Reader utility to be able to read the user's manual file. Follow the instructions on your screen during installation, then once the installation is completed, restart your system and re-run the SOYO CD.

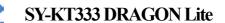

### Step 2. Install Drivers and Utilities

The following drivers need to be installed in order for the system to operate properly

- 1. VIA 4 in 1 driver.
- 2. C-Media 8738 audio driver. Only required if you are using the onboard audio.

The rest of the available drivers are optional.

Click the *Install Drivers* button to display the list of drivers software that can be installed with your motherboard. The Start Up program displays the drivers available for the particular model of motherboard you own. We recommend that you only install those drivers.

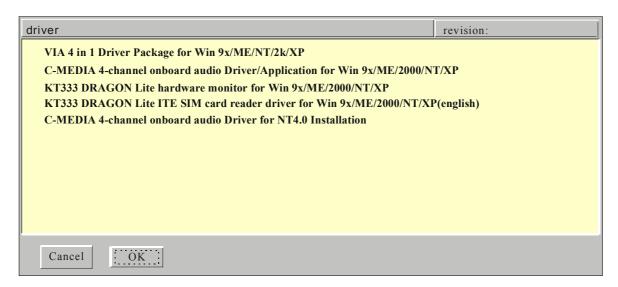

(Driver Installation Menu)

A short description of all available drivers follows:

## VIA 4 in 1 Driver Package for Win 9x/ME/NT/2k/XP

VIA 4 In 1 driver includes four system drivers to improve the performance and maintain the stability of systems using VIA chipsets. These four drivers are :

VIA Registry (INF) Driver, VIA AGP VxD driver, VIA ATAPI Vendor Support Driver and VIA PCI IRQ Miniport Driver. For Windows NT users, the VIA IDE Bus Mastering driver is the only driver to be installed in your system.

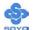

A description of 4 drivers follows:

#### —Bus Master PCI IDE Driver

The ATAPI IDE driver enables the performance enhancing bus mastering functions on ATA-capable Hard Disk Drives and ensures IDE device compatibility.

#### —AGP VxD Driver

VIA AGP VxD Driver is to be installed if you are using an AGP VGA device. VIAGART.VXD will provide service routines to your VGA driver and interface directly to hardware, providing fast graphical access.

### —VIA Chipset Functions Registry

VIA Registry (INF) Driver is to be installed under Windows. The driver will enable the VIA Power Management function.

—IRQ remapping utility (This driver is installed automatically)

VIA PCI IRQ Miniport Driver is to be installed under Windows 98 only, it sets the system's PCI IRQ routing sequence.

## C-MEDIA 4-channel Onboard Audio Driver/Application for Win 9x/ME/2000/NT/XP

- 1. The driver supports 2/4/6 speakers 3D positional audio.
- 2. The application is include *CD Player/MIDI Player/MP3/Wave Player/Mixer* with the control over your PC's audio functions.

## KT333 DRAGON Lite hardware monitor for Win 9x/ME/2000/ NT/XP

Your motherboard comes with a hardware monitoring IC. By installing this utility Temperature, Fan speed and Voltages can be monitored. It is also possible to set alarms when current system values exceed or fall below pre-set values.

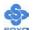

## KT333 DRAGON Lite ITE SIM card reader driver for Win 9x/ ME/2000/NT/XP(english)

If you have reader card, it must be installed.

Select which driver you want to install and click **OK**, or click **Cancel** to abort the driver installation and return to the main menu.

**Note:** Once you have selected a driver, the system will automatically exit the SOYO CD to begin the driver installation program. When the installation is complete, most drivers require to restart your system before they can become active.

### Step 3. Check the Latest Releases

Click the 'Check the latest Releases' button to go the SOYO Website to automatically find the latest BIOS, manual and driver releases for your motherboard. This button will only work if your computer is connected to the internet through a network or modem connection. Make sure to get your modem connection up before clicking this button.

(\* Internet Explorer is a Microsoft Trademark)

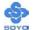

# Chapter 5

## **AUDIO DRIVER INSTALLATION**

#### Audio Driver Installation for Windows 98/98se

After you have installed the audio driver, windows may prompt you to restart your computer.

When your computer restarted it may look for windows driver from your Win98CD and ask you to insert your Win98/98se CD to your CD-drive. At this point you need to insert the Win98 CD to your CD-drive and type in D:\win98 (assuming your CD-ROM in driver D).

#### **Audio Driver Installation for Windows NT**

- 1. Double click my computer.
- 2. Double click control panel.
- 3. Double click multimedia and select devices.
- 4. Select ADD and select OK.
- 5. Click on "Browse" then point it to the SOYO CD for the Audio driver.
- 6. The audio driver path is in SOYO CD: "D:\audio\cmi8738 6ch\Win NT40\drv." (where D: is your CD-ROM)

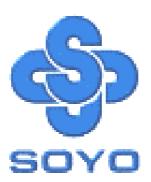

## APPENDIX A

# **Overview and Acknowledgments**

C-Media 4 Channel Audio offers a new generation in audio solution: it utilizes the state-of-the-art CRL® 3D Audio technology (HRTF 3D positional audio), and supports Microsoft® DirectSound ® 3D and Aureal®'s A3D® interfaces. Better yet, it supports 2/4 speakers and DLS based (DownLoadable Sound) wave table music synthesizer which supports the DirectMusic®. Besides being legacy audio SB pro® compatible, it also supports MPU-401 interface, dual game ports, etc. What we provide at the side card are line-in/rear speaker jack, microphone jack, audio output jack and 15pin D-SUB multiplexed joystick/MIDI connector.

#### SPECIAL FEATURES

- 1. Full-duplex playback and recording. Built-in 16-bit CODEC.
- 2. HRTF 3D positional audio, supporting both DirectSound 3D® & A3D® interfaces. Also supports earphones, 2/4 channel speakers mode.
- 3. Support Windows 98 /Windows 2000 and Windows NT 4.0.
- 4. Built-in 32 OHM Earphone buffer.
- 5. MPU-401 Game/Midi port and legacy audio SB Pro support.
- **6.** Downloadable Wave Table Synthesizer, supporting Direct Music®.

#### Stereo Mixer

- 1. Stereo analog mixing from CD-Audio and Line-in
- 2. Stereo digital mixing from Voice, FM/Wave-table, and Digital CD-Audio
- 3. Mono mixing from MIC. Software adjustable volume.

#### Game and MIDI Interface

Fully compatible with MPU-401 Midi UART and Sound Blaster Midi mode/Standard IBM PC joystick/game port (dual channels)

# **Windows Applications**

## **AUDIO RACK (FOR WDM DRIVER)**

By means of a user-friendly interface(as easy as operating your home stereo system), this PCI audio rack provides you with control over your PC's audio functions, including the advantage of 4 speakers mode enable/disable.

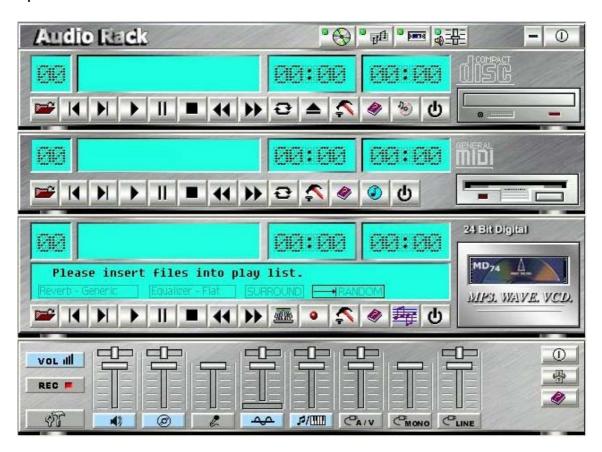

### **Control Center**

This Audio Rack consists of several major components: **Control Center:** Controls the display of the PCI Audio Rack components.

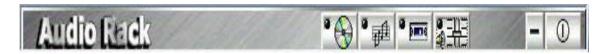

**CD Player** can play standard audio CDs, and allow you to create your own playlist.

**MIDI Player** can play MIDI files, \*.mid/\*.rmi, and allow you to create your own playlist.

*MP3/Wave Player* can play mp3, wave, and MPEG-1 files. It provides EAX and equalizer to improve the sound effects when you playback the audio files. If you want to sing a song, MP3/Wave Player also provides a Karaoke function. MP3/Wave Player can record input signals and save it in a wave file as well.

*Mixer* controls the volume level of your audio inputs and outputs.

## **Showing or Hiding Audio Rack Components**

To show or hide a component from the display, click the component button(s) listed on the top.

# **CD Player**

**CD Player:** Plays standard audio CDs, and allows you to create your own playlist.

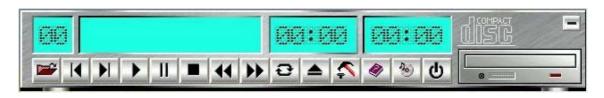

**Current Track field** shows the number of the currently selected CD track.

**CD title and track name field** shows CD title and track name. You can modify CD title and track name in [Playlist] function.

**Total length field** displays the total length of the selected track in minutes and seconds.

Playback time field displays the current playback time.

#### **Button Function**

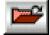

**Playlist**: You can select or move tracks of audio CD from and into the playlist. The title of CD and the name of tracks can be modified as well. Playlist dialog will save and show them automatically when you want to play the same CD.

Record input signals and save it in a wave file as well.

*Mixer* controls the volume level of your audio inputs and outputs.

## **Showing or Hiding Audio Rack Components**

To show or hide a component from the display, click the component button(s) listed on the top.

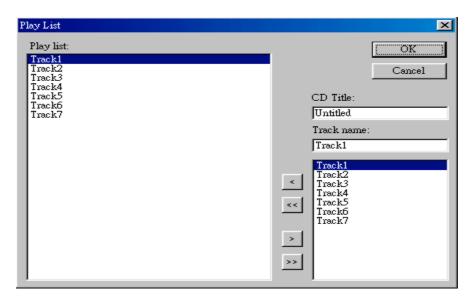

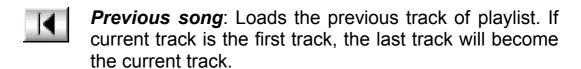

- **Next song**: Loads the next track of playlist. If current track is the last track, the first track will become the current track.
- Playback: Starts to playback the current track.
- **Pause/Restart**: Pauses or restarts the current playback action.
- Stop: Stops playback.
- **Playback backward for 10 seconds:** Playback the current to 10 seconds before.
- **Playback forward for 10 seconds:** Playback the current to 10 seconds after.
- **Loop**: Playbacks the tracks over and over again.
- **Eject**: Opens the CD-ROM drive to change the audio CD.
- Setting: Selects the CD-ROM drive which analog output is connected to the Analog-CD in of your sound card. If your CD-ROM does not connect to the analog CD input wire, please use device manager to change the property of your CD-ROM.

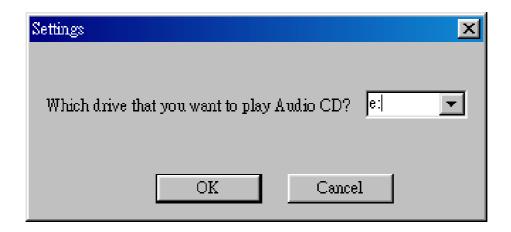

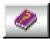

**Help**: Shows the help screen for detailed button function descriptions.

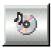

**About**: Shows software version and copyright information.

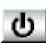

Exit: Stops and leaves the CD player.

## **MIDI Player**

*MIDI Player* can play MIDI files, \*.mid/\*.rmi, and allow you to create your own playlist.

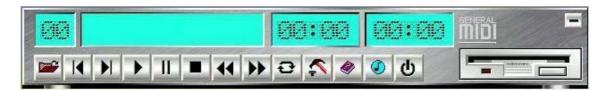

**Current file field** shows the number of the currently selected MIDI files.

File name field shows the file name.

**Total length field** displays the total length of the selected file in minutes and seconds.

Playback time field displays the current playback time.

#### **Button Function**

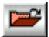

**Playlist:** Allow you to insert, remove, and record the MIDI files into and from the playlist. You can save the playlist into a file as well.

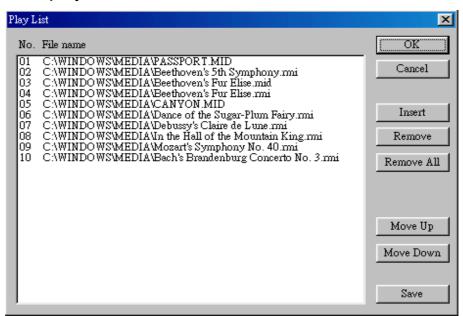

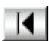

**Previous song:** Loads the previous MIDI file of playlist. If current file is the first MIDI file, the last one will become the current selection.

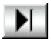

**Next song:** Loads the next MIDI file of playlist. If current file is the last one, the first file will become the current selection.

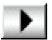

Playback: Starts to playback the current MIDI file.

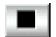

**Pause/Restart:** Pauses or restarts the current playback action.

Stop: Stops playback.

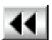

**Playback Backward for 10 seconds:** Playback the current to 10 seconds before.

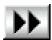

**Playback Forward 10 seconds:** Playback the current to 10 seconds after.

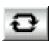

**Loop**: Playbacks the MIDI files of the playlist over and over again.

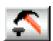

**Setting:** Selects the output device you want to use to playback the MIDI files.

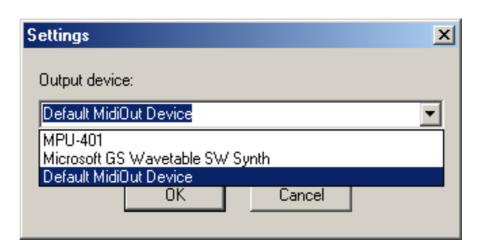

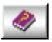

*Help*: Shows the help screen for detailed button function descriptions.

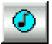

**About**: Shows software version and copyright information.

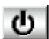

Exit: Stops and leaves the MIDI Player.

## MP3/Wave Player

**MP3/Wave Player** can play mp3, wave, and MPEG-1 files. It provides EAX and equalizer to improve the sound effects when you playback the audio files. MP3/ Wave Player can record input signals and save it into a wave file as well.

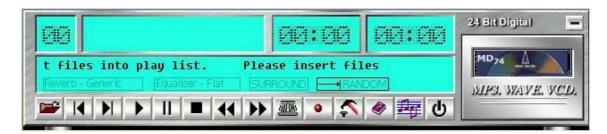

**Current file field** shows the number of the currently selected audio files in the playlist.

Frequency display field shows the frequency distribution.

**Total length field** displays the total length of the currently selected file in minutes and seconds.

Playback time field displays the current playback time.

**File name and status field** displays the file name, audio format, sound effects selection, playback mode, and Karaoke mode.

#### **Button Function**

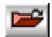

**Playlist:** Playlist allows you to insert, remove, and record the audio files into and from the playlist. The audio files include wave, MP3, and MPEG-1 encoding files.

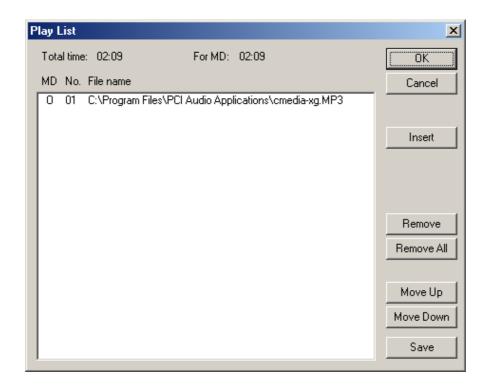

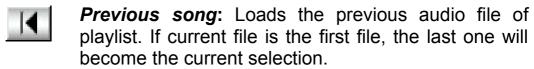

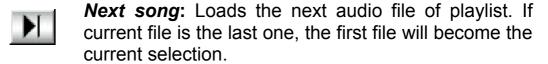

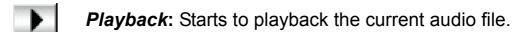

Pause/Restart: Pauses or restarts the current playback action.

Stop: Stops playback.

Playback backward for 10 seconds: Playback the current to 10 seconds before.

Playback forward for 10 seconds: Playback the current to 10 seconds after.

**Sound effector:** You can use this function to modify the special effect of the song being played. Currently, these effectors can only be used for 44.1 KHz, 16-bit format.

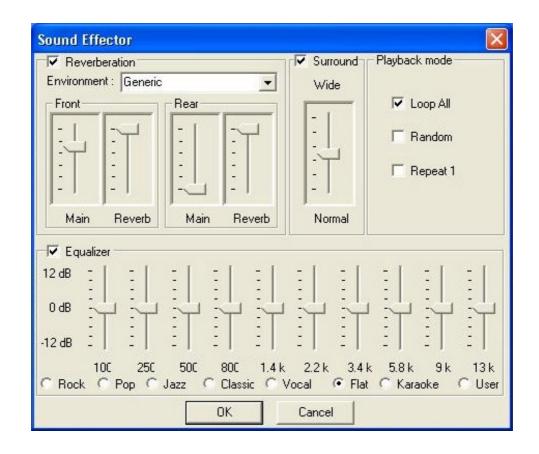

**Recording:** You can use this function to record a wave

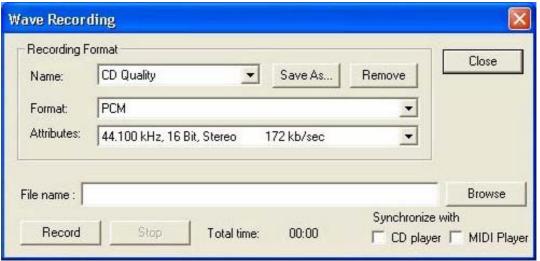

file from any recording channel.

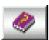

*Help*: Shows the help screen for detailed button function descriptions.

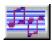

**About:** Shows software version and copyright information.

**Exit**: Stops and leaves the MP3/Wave Player.

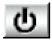

## **Mixer**

#### **Volume Control**

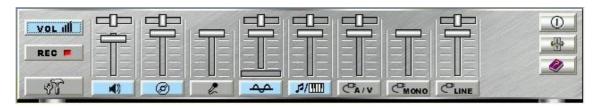

For each output signal, the control slider regulates the loudness whereas a horizontal slider the balance between the two speakers. The mute button can temporarily stop the output without changing slider positions. A button with a lit LED means the output is available, and vice versa. Several output signals can usually be enabled at once.

**Volume:** This is the master control over all outputs. The power of an output Re signal is determined by both of the volume slider and the slider for the individual output. To modify all the outputs, adjust the volume slider. To change individual output(s), adjust its(their) slider(s).

**CD:** Regulates the CD drive audio input level.

**MIC:** Regulates the input level of microphone.

WAVE: Regulates wave (voice) playback levels.

MIDI: Regulates the MIDI music play level.

AUX IN: Regulates the Auxiliary input play level.

MONO IN: Regulates the Mono input level.

LINE IN: Regulates the Line-In levels. This option will appear on 2 channel speaker setup, 4 channel speaker setup will not have this option.

Advanced: Regulates the advanced settings.

# **Recording Control**

#### 2 channel

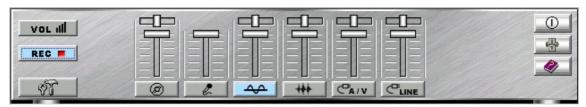

#### 4 channel

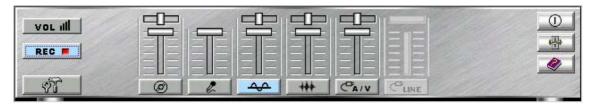

For each input signal, a control slider regulates the loudness whereas a horizontal slider the balance between the two channels. The select button can temporarily select input signal without changing slider positions. A button with a lit LED means it is available, and vice versa.

CD: Regulates the CD drive audio input level.

MIC: Regulates the input level of microphone.

WAVE: Regulates wave (voice) playback level.

**FM:** Regulates the FM music play level.

**AUX IN:** Regulates the Auxiliary input play level.

LINE IN: Regulates the Line-In level. This option will appear on 2 channel speaker setup, 4 channel speaker setup will not have this option.

Advanced: Regulates the advanced settings.

## **Advanced - Speakers**

Speakers dialog provides an interface allowing you to set your speakers configurations. First, You should make sure what model type your speakers are, and what the correct configurations are. And this dialog also shows the current status and functions of the phone jacks of your audio device. You can always refer to this to make sure whether or not the connections of your speakers and microphone are correct.

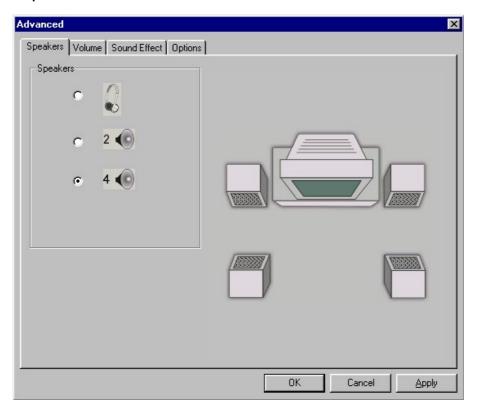

#### **Advanced - Volume**

Volume dialog provides a full control over the volume of the six channels digital output. You can adjust the volume of your speakers in this dialog. Please note that the volume of analog path is not controlled by this function.

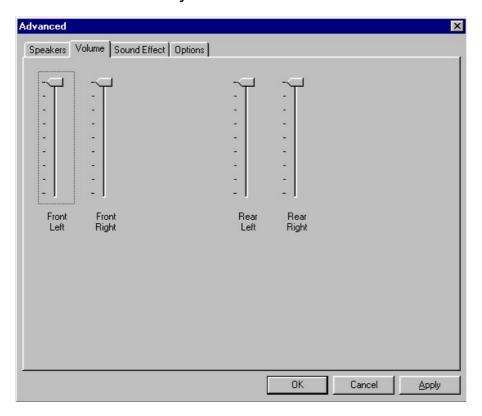

#### **Advanced - Sound effects**

Sound effects dialog allows you to modify the special effects of the song and game being played. Currently, these effectors can only be used for the player or the game which utilizes DirectSound 2D and 3D to playback their music.

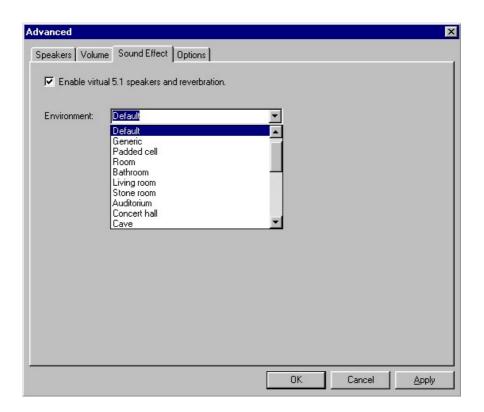

## **Advanced - Options**

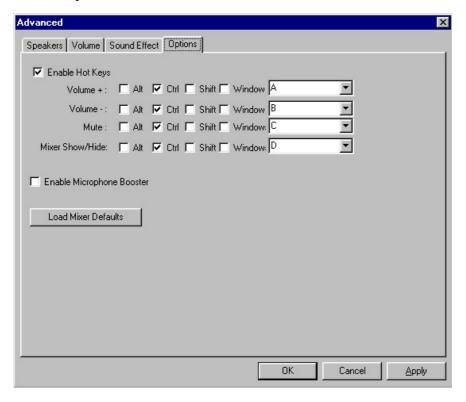

Options dialog provides a hot key setting to control the Mixer in an easy way. Please note that other applications might be affected by this if you use the same hot key setting. Please use 'Load Mixer Defaults' to change all settings to default values.

## **MULTI-CHANNEL AUDIO DEMO**

CMI8738 PCI-Based C3DX Audio Chip provides many advanced functions, such as:

- \* HRTF-based CRL® 3D extensional/positional audio; API compatible with Microsoft® DirectSound® 3D and Aureal® A3D API. Supports rear side speakers; C3DX positional audio in 4CH speakers mode.
- \* Compatible with EAX<sup>TM</sup> (Environment Audio extention).
- \* KARAOKE ascending/descending keys, Echo.
- \* Supports Center/Subwoofer side speakers. (for chip model 039 and the following models).

To let everyone avail himself/herself of the above functions, a user-friendly interface (Multi-Channel Audio Demo) was designed with the following functions:

- 1.4 CH speakers mode, including Demo1 and Demo2.
- 2. EAX<sup>TM</sup> (Environment Audio extention) support.
- 3. HRTF-based CRL® 3D extensional/positional audio.
- 4. KARAOKE ascending/descending keys, Echo, and microphone ascending/descending keys.

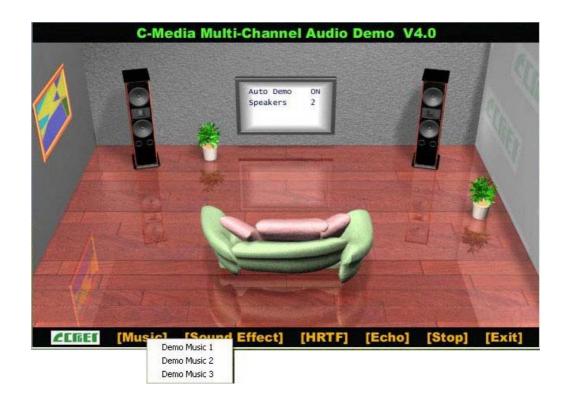

## **Speakers and Microphone Connection**

Before running this demo program, you have to connect the speakers to the correct phone jacks.

When using 2 channel speaker, connect the speaker cable to line-out.

If you're using 4 channel speaker, connect the front L/R speakers to line-out and rear L/R speakers to Line-in. make sure to set the audio software for 4 channel speaker system.

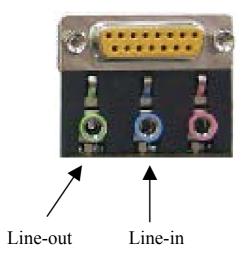

## **How to Enable 2/4 Speakers**

You have to activate the "Mixer" program and enable the "2-Speaker" or "4 Speakers" mode to let the audio driver recognize your rear or center/subwoofer speakers, and have the front/rear/ center/ subwoofer speakers work. The audio driver will activate the audio chip to output different sounds from the front/rear/ center/subwoofer speakers based on different playback formats. For more information, please refer to the Mixer Advanced-Speakers dialog.

## **How to Adjust the Microphone Volume**

You have to use the microphone when availing yourself of the "Echo" function. If the microphone is on and is very close to the speakers, it will cause feedback between the two. Also, unusual high frequencies or buzzing sounds might be heard from the speakers. To avoid this, you have to adjust the microphone volume in both recording and playback. Sometimes you might have to adjust the main and Wave volume as well. Please left-click the mouse to adjust the microphone (MIC) in both Volume and Recording Control.

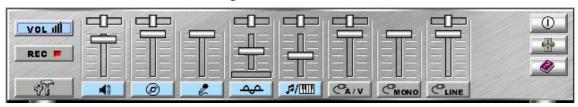

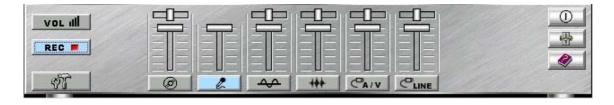

## **Test Your Speakers Connection**

To make sure that the front and the rear speakers are correctly connected, you can use the following program to testify individual speaker output. Move cursor to whichever speaker you want to test and left-click the mouse. If the setup is correct, you can hear music coming from that speaker alone. Each music output is different for distinction.

The Center and Subwoofer speakers are only supported by chip model 039 and the following models.

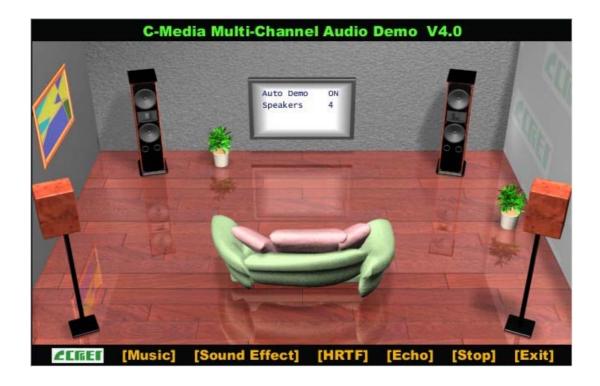

#### **Demonstrations**

Demo1 and Demo 2 are specially design for 4-speaker system demonstration. Select Demo 1 and/or Demo 2 by left-clicking the mouse. Sit back and relax, and let the music take control.

How was it like? Isn't it fantastic??? If you don't have 4-speaker system, hurry up and buy yourself one right away!

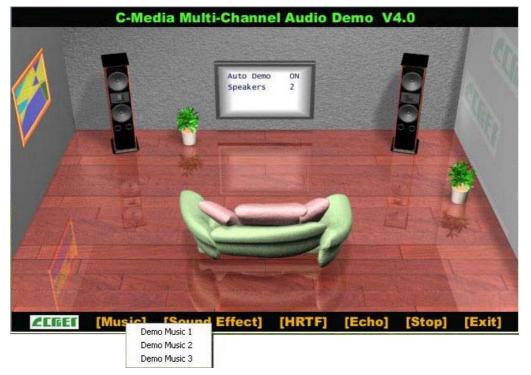

## **EAX**

Monotonous footsteps generate distinctive sound effects in different environments. In this Demo, you can hear a lady wearing high heels walk in different surroundings: generic environment, bathroom, sewer pipe, and underwater. Left-click the mouse to activate this Demo and feel the differences.

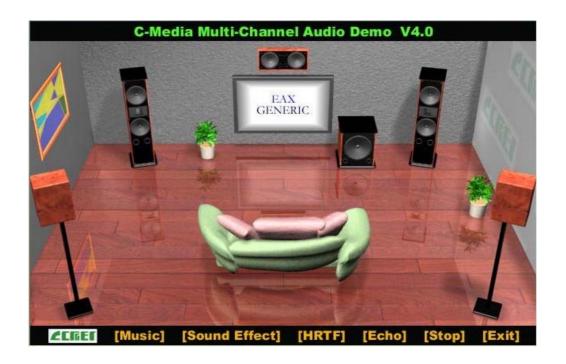

### **HRTF**

HRTF stands for Head Related Transfer Functions, and it is a set of audio filters varying locations of sound effects (spatial hearing cues) in three-dimension measured from the listener's eardrum.

This technology and special digital signal processing are used to recreate spatial hearing cues, making our ears hear realistic and three-dimensional sounds coming from a pairs of loud speakers or headphones.

When you activate this Demo, you can hear a helicopter fly around you clockwise for three times.

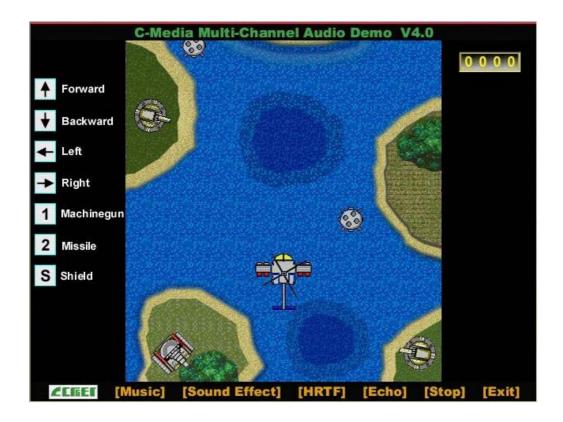

## **Echo**

Like to sing along with Karaoke? It might occur to you to use your PC for this. However, when you turn on the microphone, play the song, and ready to sing, you see that the effect is not as good as expected. Why? Echo is the answer. To help you solve this problem, this demo is designed to include the Echo function. Please left-click the upper right of the demo screen as shown below, and choose your own music file to play. Please note the file type has to be MP3 file.

Please left-click "Echo" to activate the function. For pitch adjustment, please use  $\uparrow$  and  $\downarrow$  keys on the keyboard. For microphone pitch adjustment, please use "+" and "-" keys on the numeric keyboard. To resume the original, please use  $\leftarrow$  and  $\rightarrow$  keys.

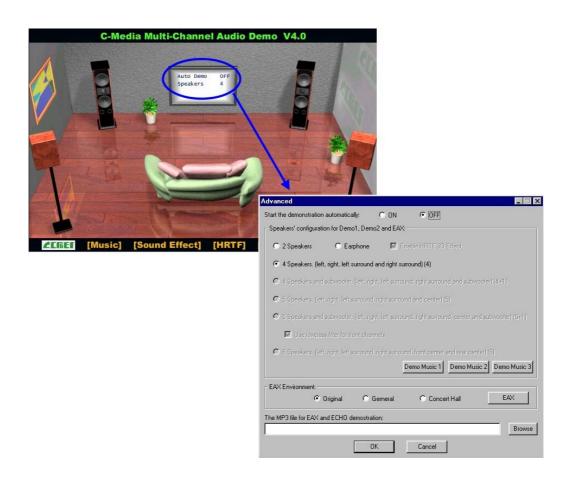

## APPENDIX B

# **Troubleshooting at First Start**

## **Boot-up Issues**

The system do not power-up, no beeping sound heard and the CPU fan does not turn on.

- 1. Check if the power cord is plug to the power source.
- 2. Check if the power is connected to the M/B.
- 3. Check if the cable of the case power button is connected to the M/B power button connector (see connectors and plug-ins in the manual for more info).
- 4. Make sure the power supply is not defective. Change the power supply. The minimum should be 250 watts.
- **5.** Remove the M/B from the case and test the system. The M/B might be shorted to the case.

# The system power-up, no video, no beeping sound heard, but the CPU fan is turning.

- 1. Clear CMOS battery. (JP5 connector, see Quick start guide for more info on how to clear the CMOS).
- 2. Check all the jumper settings on the M/B. (if the M/B have any).
- 3. Check if the CPU is ok by using another CPU (check the Quick start guide for CPU supported on this M/B).
- 4. Check if the power supply is ok. The minimum should be 250 watts.
- 5. Make sure the CPU fan is connected to CPUFAN1 connector.
- 6. Remove the M/B from the case and test the system. The M/B might be shorted to the case.

## The system power-up, no video, beeping heard.

- 1. Clear CMOS battery. (JP5 connector, see Quick start guide for more info on how to clear the CMOS).
- 2. Check all the jumper settings on the M/B. (if the M/B have any).

- 3. Check the memory module and the VGA card if inserted properly on the M/B.
- 4. If yes, change the memory module, it might be defective. Make sure the memory specification is supported by the M/B. (for more info on this, check our FAQ website).
- 5. Change the VGA card.

### The system turns on for some seconds then shutdown by itself.

- 1. Check if the CPU fan is connected to the CPUFAN1 connector.
- 2. The CPU might be overheating. Check the CPU FAN if it is defective or see if the CPU fan is in contact with the CPU.
- 3. Clear CMOS battery. (JP5 connector, see Quick start guide for more info on how to clear the CMOS).
- 4. If you already checked the power supply specification, change the power supply it might be defective. The minimum is 250 watts.

When I boot up my system, everything works fine, it sees my CPU and memory, detects my hard drive, floppy drive and CD-ROM but locks up at "Verify DMI pool data...". Don't go any further. What should I do?

- 1. Clear CMOS battery. (JP5 connector, see Quick start guide for more info on how to clear the CMOS).
- 2. If still has the problem, remove all other add-on cards except video card see if it move further. Then put peripherals in one by one to identify which one cause the lockup.
- 3. Change the CPU.

# During Boot-up, my computer says CMOS memory Checksum error. What is the problem?

- 1. Clear CMOS memory.
- 2. Re-flash BIOS. Check on how to flash BIOS on the later part of this book.
- 3. Change the CMOS battery, the battery might be drained.
- 4. The BIOS chip might be failing.

## I hear 3 beep sound before the system boot-up, is this normal?

Yes, this is normal. This is to inform the user that the system is still booting up.

# I hear 1-2 beeping sound and then the system shutdown, what is the problem?

Make sure to connect the CPU fan to CPUFAN1 connector.

## **Stability Issue**

## My system intermittently locks up, very unstable.

- 1. Check the CPU Temp, it might be overheating. Change the CPU FAN.
- 2. Do not over clock your CPU
- 3. Check the specification of the memory module, maybe the M/B do not support it.
- 4. Go to BIOS setup and load fail safe settings. Please check if the system performance in the BIOS setup is set to Turbo/Maximum.
- 5. Check website for latest BIOS update.
- 6. Check website for FAQ's regarding instability issue.
- 7. Change the memory module or CPU.
- 8. The power supply might not have enough wattage to support all the peripherals. If your system has other peripherals connected, like CD-RW, extra HDD, etc. disconnect them.
- 9. Install VIA 4 in 1 driver.

## My system intermittently locks up, during Windows installation.

- 1. Go to BIOS and load "load optimized default".
- 2. Check website for any BIOS update.
- 3. If still has the problem, remove all other add-on cards except CPU/ Memory/ Video card/Hard disk. See if you can finish Windows installation. Then put peripherals in one by one to identify which one cause the lockup.

# My system will not boot-up when I set my CPU to 133MHz FSB, works with 100MHz FSB.

1. Make sure to put some thermal paste above the CPU.

2. CPU might be defective.

#### **BIOS** Issue

### Where can I find the BIOS revision of my mainboard?

It will be displayed on the up-left corner on the screen during boot-up. It will show as your board type followed by the revision number, such as kvxa\_2BA1 (meaning BIOS revision 2BA1 for the SY-K7V Dragon plus! board) or 6BA+ IV\_2AA2 which means SY-6BA+ IV motherboard with 2AA2 BIOS.

#### Where can I find the latest BIOS of my motherboard?

Please go to the technical support page of one of the SOYO websites (Taiwan: <a href="www.soyo.com.tw">www.soyo.com.tw</a>), and look up your motherboard to find the latest BIOS revision.

#### **How can I flash the BIOS?**

- 1. Download the BIOS on our support website.
- 2. Make a bootable floppy disk with out any memory manager loaded (i.e. himem, emm386, etc...).
- 3. Copy the BIOS file and awdflash utility to the diskette.
- 4. Type "awdflash biosname.bin /sn /py".
- 5. Then reboot.

## After flashing the BIOS, my system will not boot-up.

- 1. Try clearing the CMOS.
- 2. The BIOS chip is defected due to unsuccessful flash, contact your nearest SOYO branch for re-flashing.

## Is there a way to reprogram my BIOS after an unsuccessful flash?

No other way, you need to send back the BIOS ROM to your nearest SOYO branch for re-flashing.

# I'm using a 133MHz FSB CPU, I cannot find the DDR 100MHz option in the BIOS, why?

The DDR speed should not be lower than the CPU FSB speed.

#### **VGA** Issue

#### I cannot set my VGA to go higher than 16 color (640x 480).

- 1. Make sure that you have installed the VIA 4 in 1 driver.
- 2. Install/re-install the VGA driver.

# After wake-up from Suspend to RAM or Standby mode, the screen has no display but I can hear the hard disk operating.

- 1. Install VIA 4 in 1 driver.
- 2. Check the VGA card manufacturer for driver update, or make sure the VGA card support Suspend to Ram function.

#### **Audio Issue**

#### How can I disable the on-board Audio?

Go to the SOYO COMBO Feature in the BIOS setup, then set the "onboard 4CH H/W audio" to disable

## I cannot get the sound working on my system.

- 1. Check if the speaker wire is connected to the line out connector in the M/B.
- 2. Check if the speaker power is powered on.
- 3. Install the audio driver supplied on our driver disc.
- 4. Check BIOS setup if "onboard 4CH H/W audio" is enabled.
- 5. If sound already installed, check our website for audio driver update.

# The sound is working in my system, but when I play CD music from the CD-ROM, I do not get any sound. What is wrong?

This is because the 3-wire audio cable from the CD-ROM to the on-board CDIN1 connector in the M/B is not connected. See manual for location of CDIN1.

# The sound from my sound card is distorted when Windows start. What is wrong?

If you are using an ISA sound card, please make sure the IRQ needed for the sound card is set to 'Legacy ISA' in the BIOS. In other word, if your ISA sound card takes IRQ5, then set IRQ5 to 'Legacy ISA'.

# The sound and everything else works fine except that the recorder and microphone do not work. What is wrong?

- 1. Please go to sound properties and check if the recorder and microphone in the are enabled.
- 2. Check if Microphone is ok.

#### Hard disk/FDD/ CD-ROM issue

## My Western digital HDD is not detected during boot-up.

Change the jumper settings to cable select or single.

### Sometimes the system finds my CD-ROM, sometimes not.

- 1. Check CD-ROM if it is working properly.
- 2. The power supply might not have enough wattage to support all the peripherals. If your system has other peripherals connected, like CD-RW, extra HDD, etc. disconnect them.

# When I boot up my new computer I got "floppy boot failure" and the LED on the floppy stays on.

Make sure the red wire of floppy ribbon cable goes to Pin1 on the floppy drive side (don't trust the "key lock" or "notch") and use the end-connector of the cable (don't use middle one).

For updated FAQs, please check <a href="http://www.soyo.com.tw/faq.htm">http://www.soyousa.com/faqs.html</a>

## APPENDIX C

#### How to contact us:

- If you are interested in our products, please contact the SOYO sales department in the region you live.
- If you require Technical Assistance, please contact our Technical Support in the region you live.

SOYO prefers Email as communication medium, remember to always add to the email the country that you live in.

#### **TAIWAN**

SOYO COMPUTER INC.

No. 21 Wu-Kung 5 Rd., Hsing Chuang City, Taipei Hsien, Taiwan, R.O.C.

TEL: 886-2-22903300 FAX: 886-2-22983322 http://www.soyo.com/

Email: info@mail.soyo.com.tw

### **USA**

SOYO INC.

41484 Christy Street, Fremont, CA 94538, USA

TEL: 1-510-226-7696 FAX: 1-510-226-9218 http://www.soyousa.com/ Email: sales@soyousa.com/

#### **GM**

SOYO Deutschland GmbH (SAAT Technology GmbH)

August-Wilhelm-Kuhnholz-Str. 15, D-26135 Oldenburg (Oldb),

Germany

TEL: 49-441-209100 FAX: 49-441-203442 http://www.soyo.de/ Email: sales@soyo.de

### **Hong Kong**

SOYOASIALTD.

5C, Big Star Centre, 8 Wang Kwong Road, Kowloon Bay, Kowloon, Hong Kong

TEL: 852-2-710-9810 FAX: 852-2-710-9078 http://www.soyo.com.hk/ Email: soyo@hkstar.com